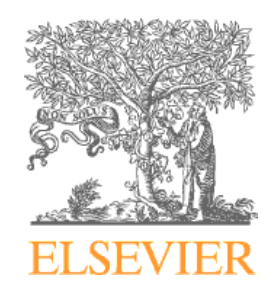

### **Pauction IScoveryGate Introduction to DiscoveryGate**

### **Presented to Chulalongkorn University**

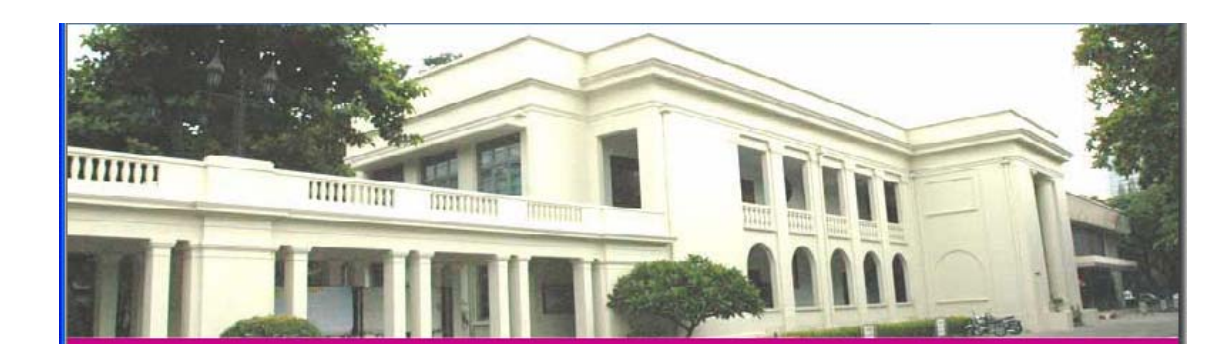

### What is DiscoveryGate?

- $\Box$  An internet service that increases the productivity of the drug discovery process.
- $\Box$  Allows one-query access to over 27 million compounds found in synthesis, bioactivity, physical property, and sourcing databases.
- **D** Provides links to authoritative major reference works in synthetic chemistry.
- $\Box$  Provides links to over 15,000 journals and patent archives.

### DiscoveryGate home page

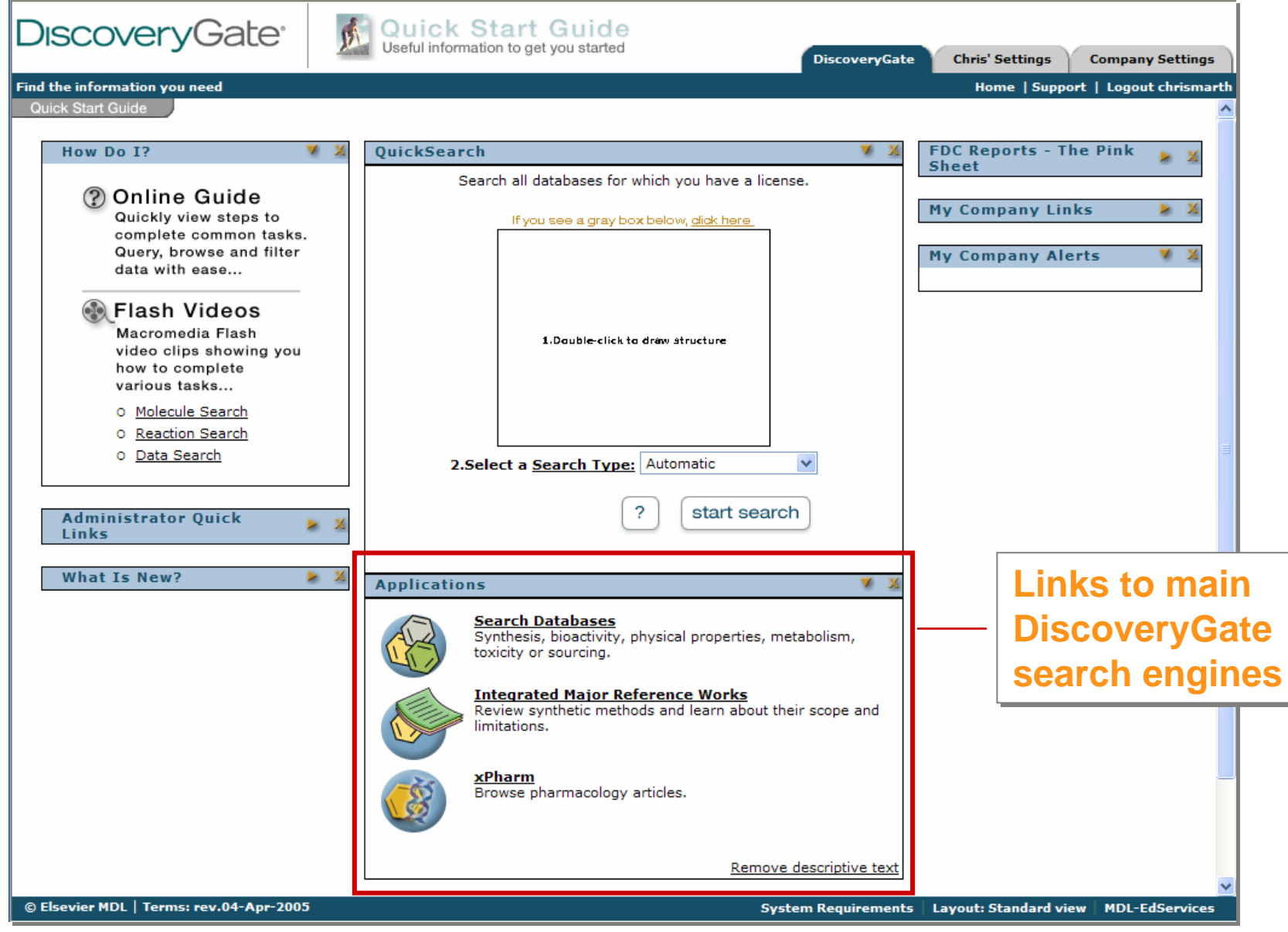

### Help for DiscoveryGate

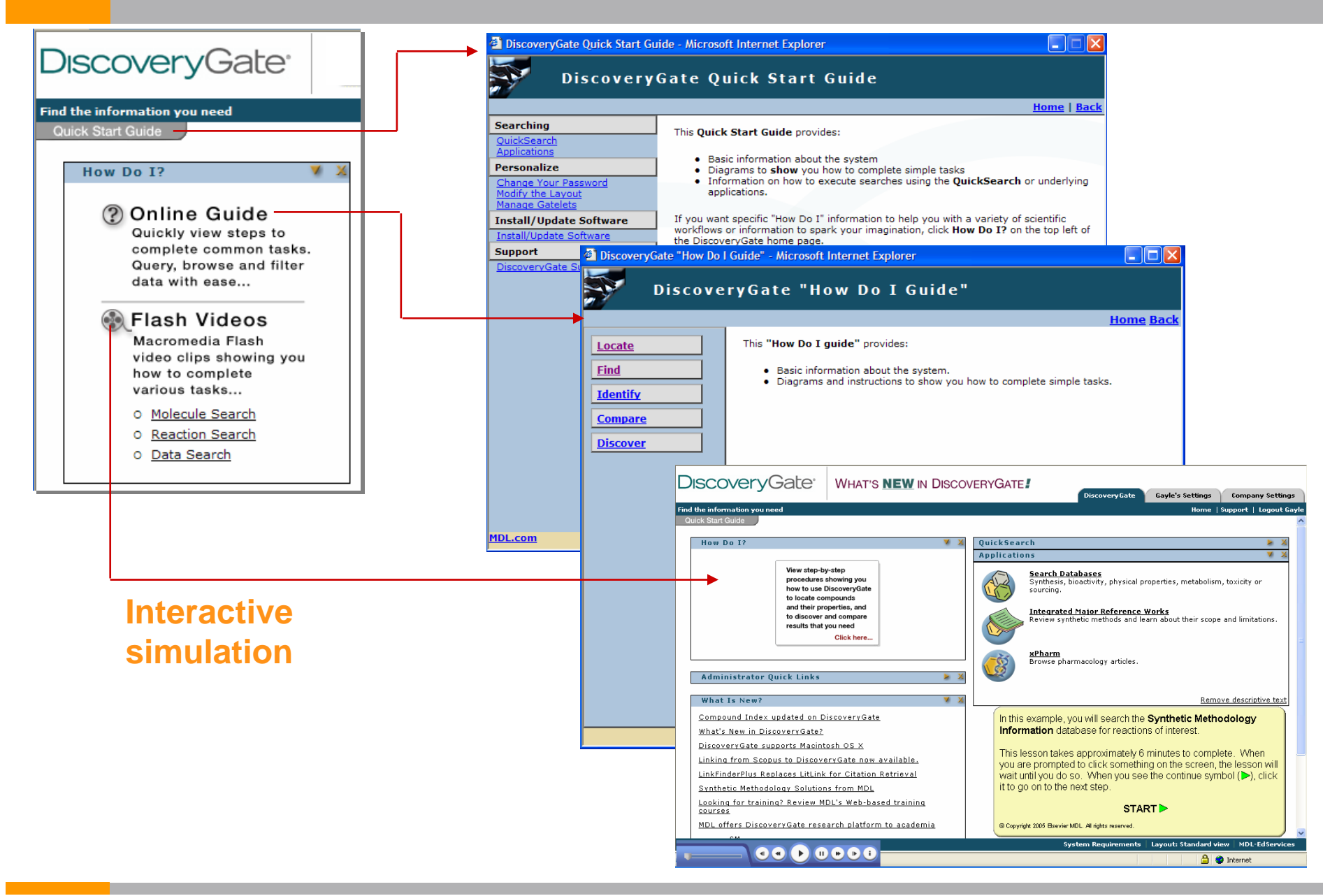

### Today's objectives

- $\Box$  Conduct structure and data searches using the MDL Compound Index and individual databases
- $\Box$  View the search results using the Grid, Database, and Properties views
- $\Box$ Save search results and combine lists
- $\Box$ Link to literature
- □ Create reports
- $\Box$ Modify query forms and save as default forms
- $\Box$ Introduce synthetic methods

### Structure searching

In this section, you will learn how to:

- $\Box$  Conduct an exact match and substructure search using the MDL Compound Index
- $\Box$  View search results using the Grid, Database, and Properties views
- $\Box$ Conduct a combination structure/data search

### Search scenario

Olemesartan is an antihypertensive agent, acting as an angiotensin II receptor agonist. You want to retrieve available information for the compound, as well as determine other known 2-alkyl-, 4-carboxy-, 5-alkylhydroxy-imidazole derivatives.

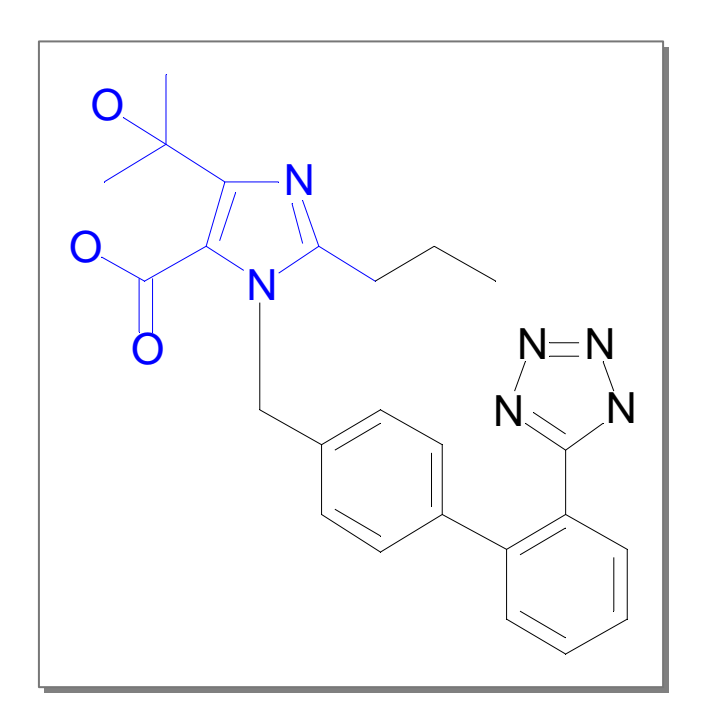

### Draw the structure query

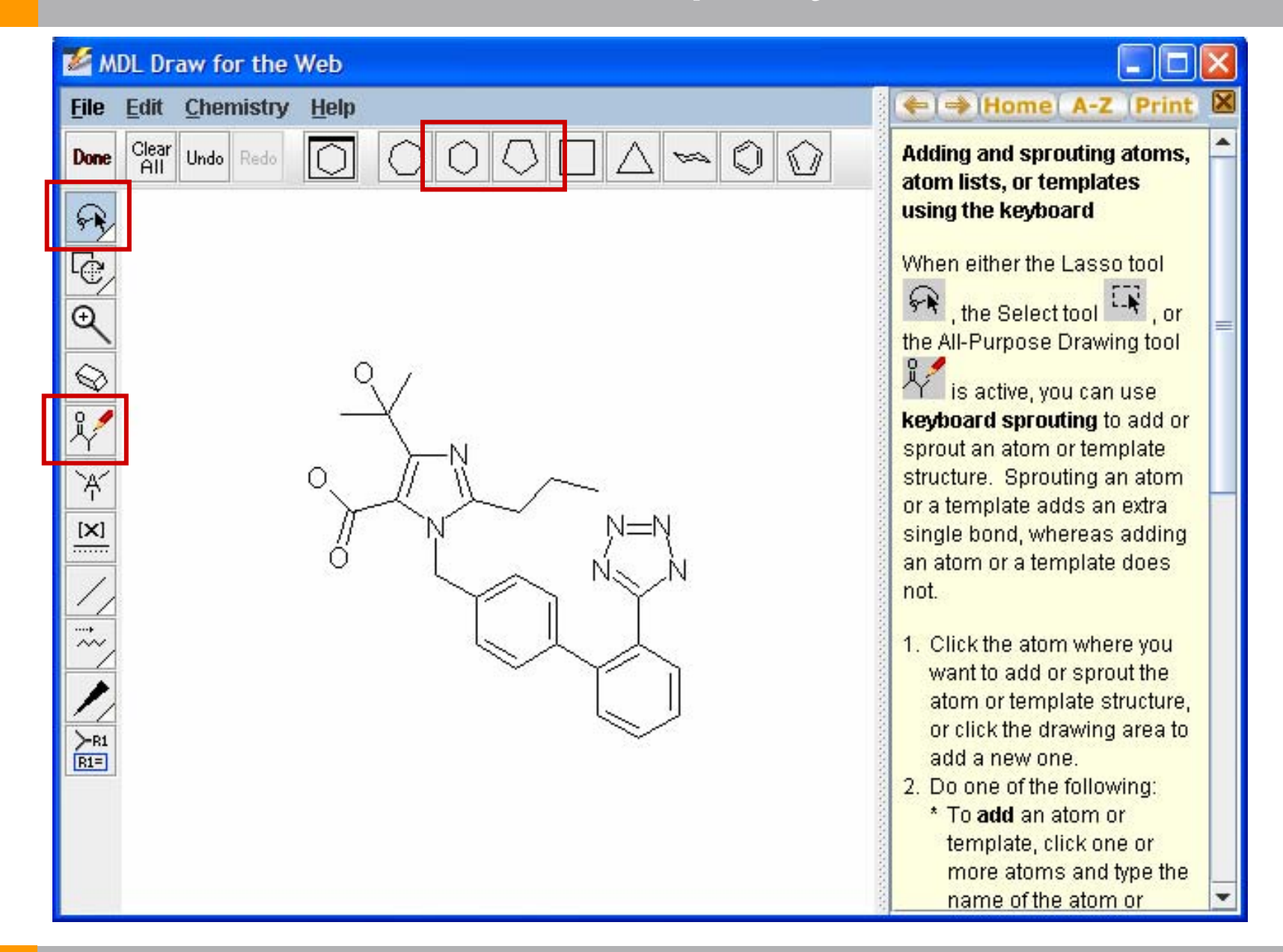

### Conduct an exact match search

#### **Compound Index looks at an index of molecules for all databases**

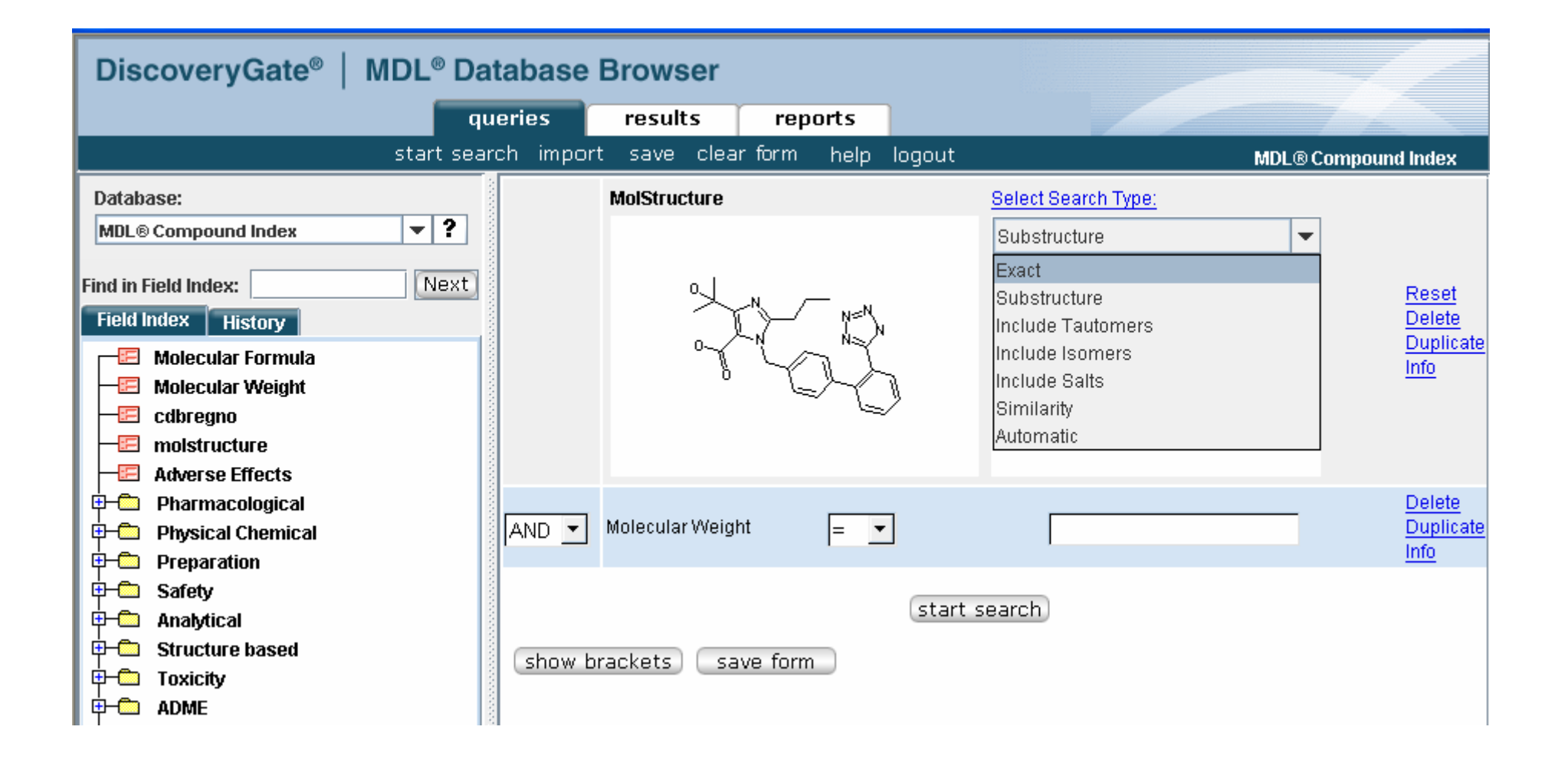

### Search types

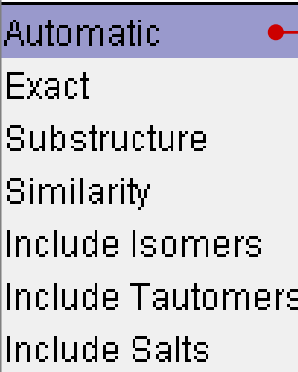

**DiscoveryGate conducts a series of searches until it retrieves at least one compound that matches your query. Each subsequent search is more general than the preceding search. The order is listed below.**

- $\Box$ **Exact Match:** Search for substances that match your structural query exactly.
- $\Box$  **Include Isomers:** Search for all stereoisomers (all R and S configurations, all E and Z configurations, and so on).
- $\Box$  **Include Tautomers:** Search for all tautomers, and also for structures with different charges and different isotopes.
- $\Box$ **Include Salts:** Search for substances that include different salts.
- $\Box$ **Substructure:** Search for substances that contain your query wholly embedded within them.
- $\Box$  **Similarity:** Search for substances that are structurally similar to your query.

### View the retrieved compound

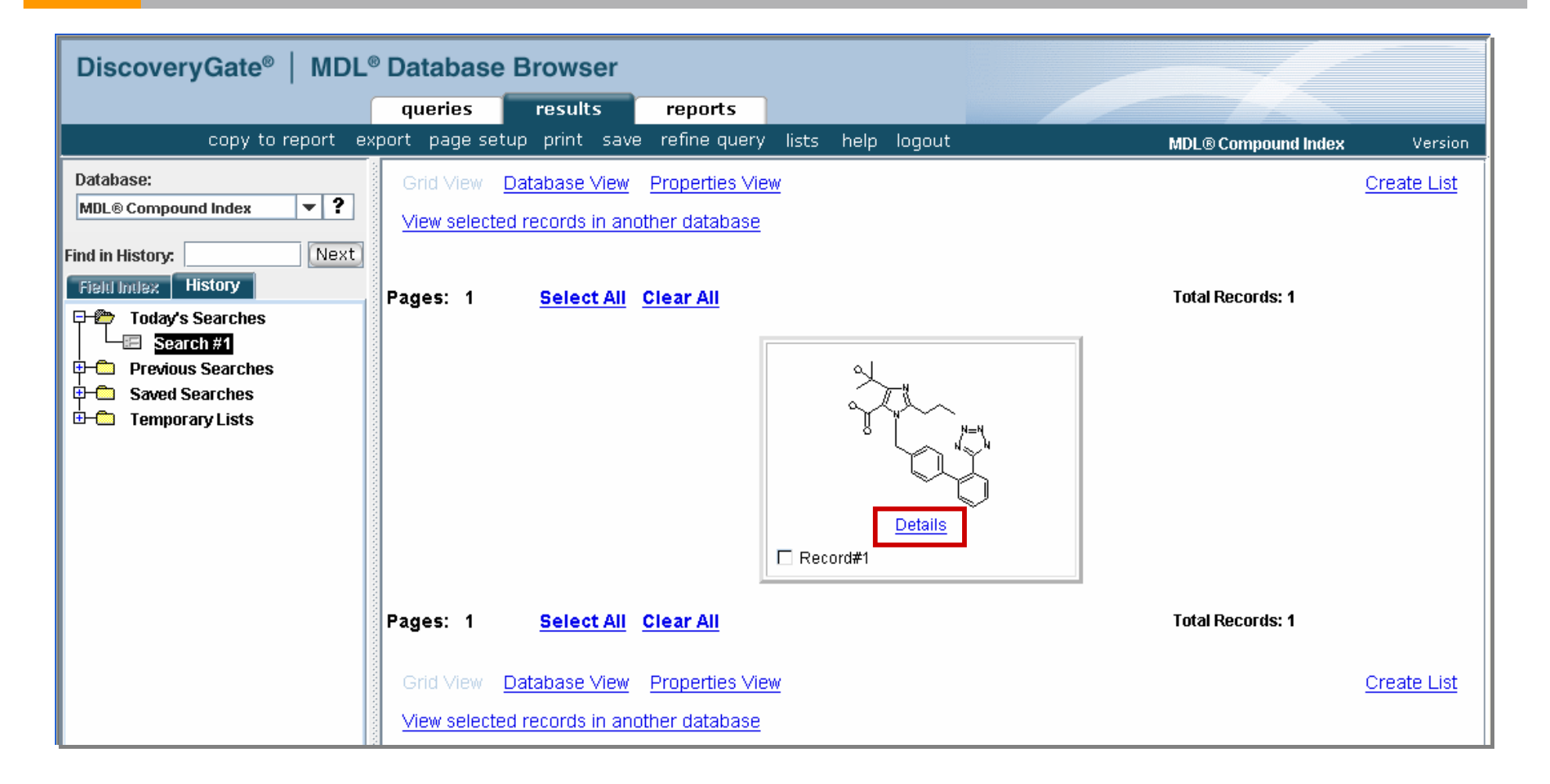

### View the detailed information

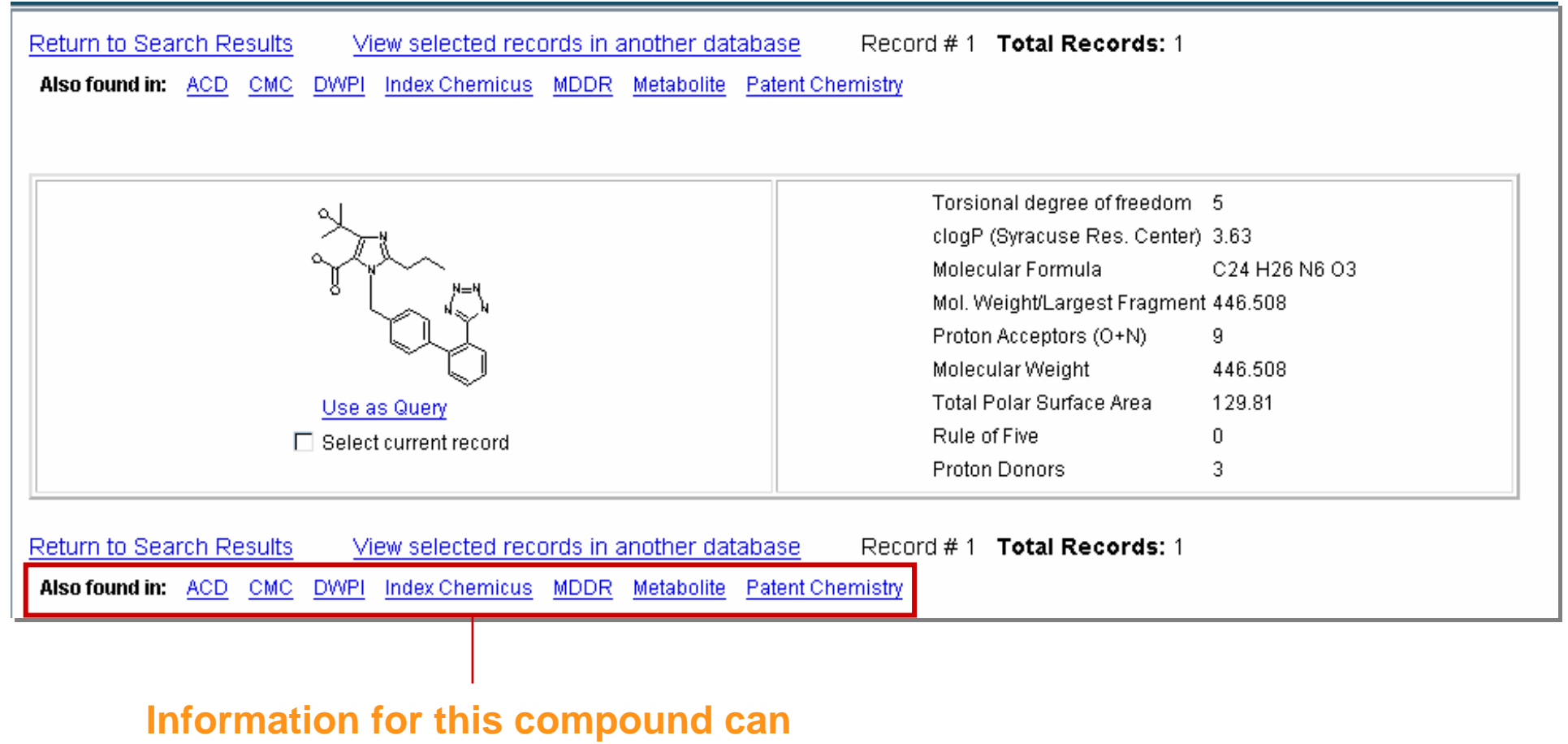

**also be found in these databases.**

### Conduct a substructure search

Determine other known 2-alkyl-, 4-carboxy-, 5-alkylhydroxy-imidazole derivatives.

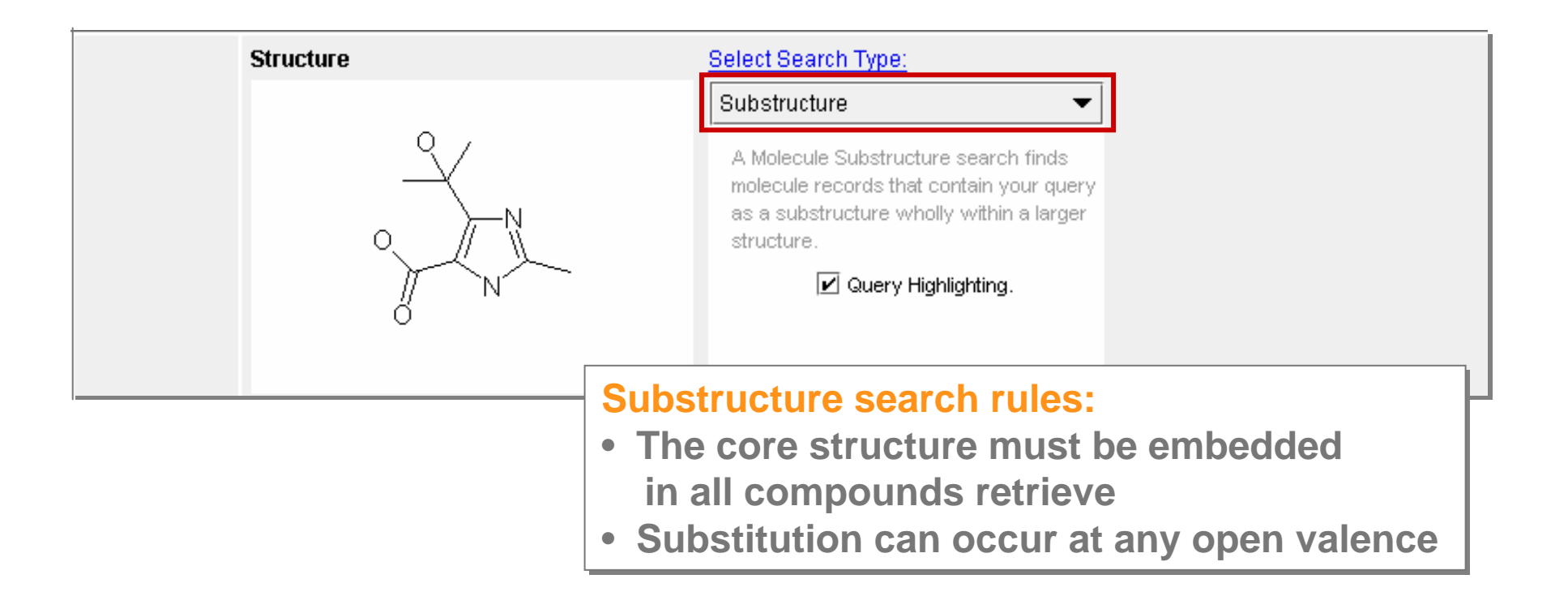

### Substructure results – Grid View

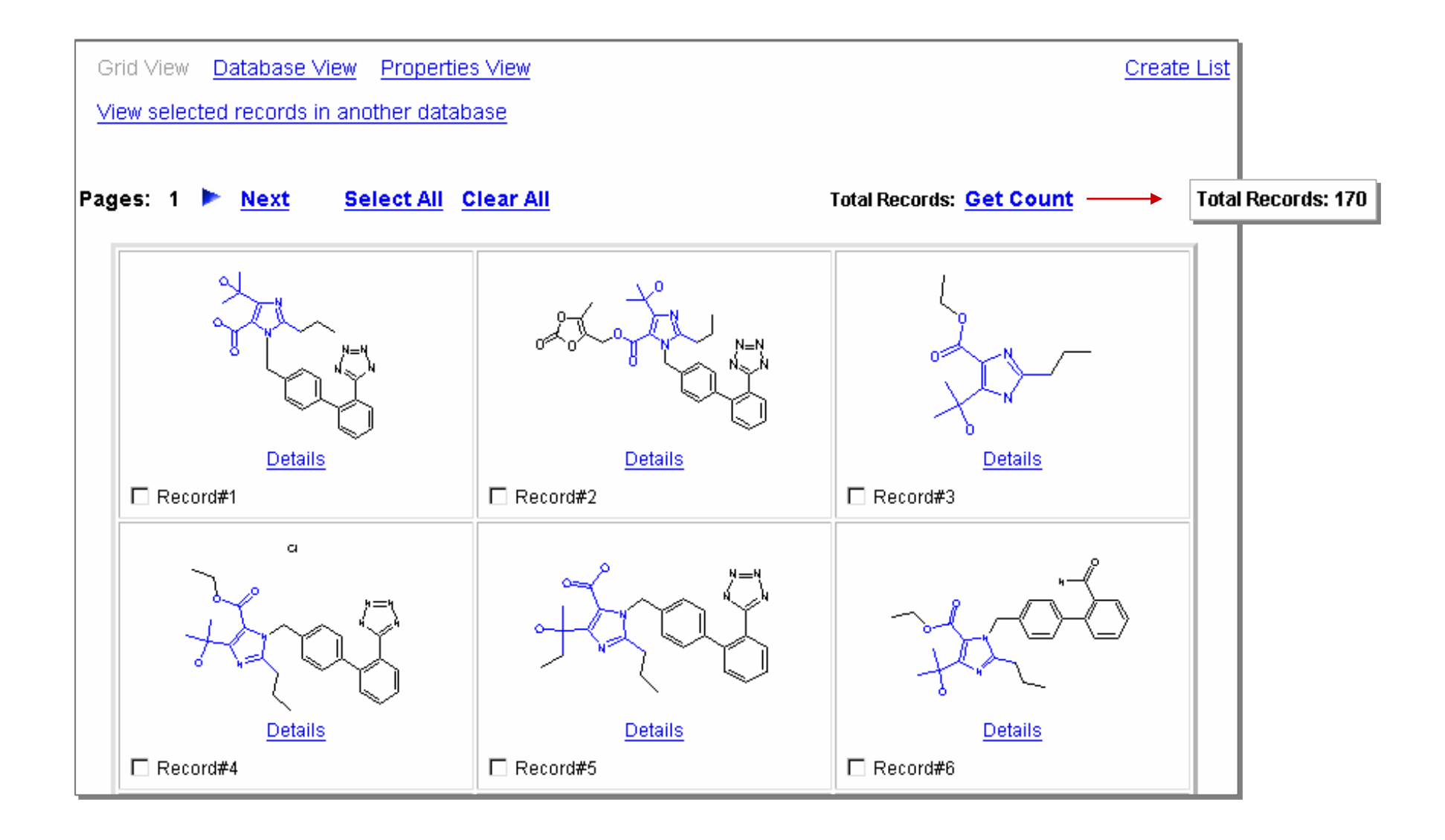

### Database View

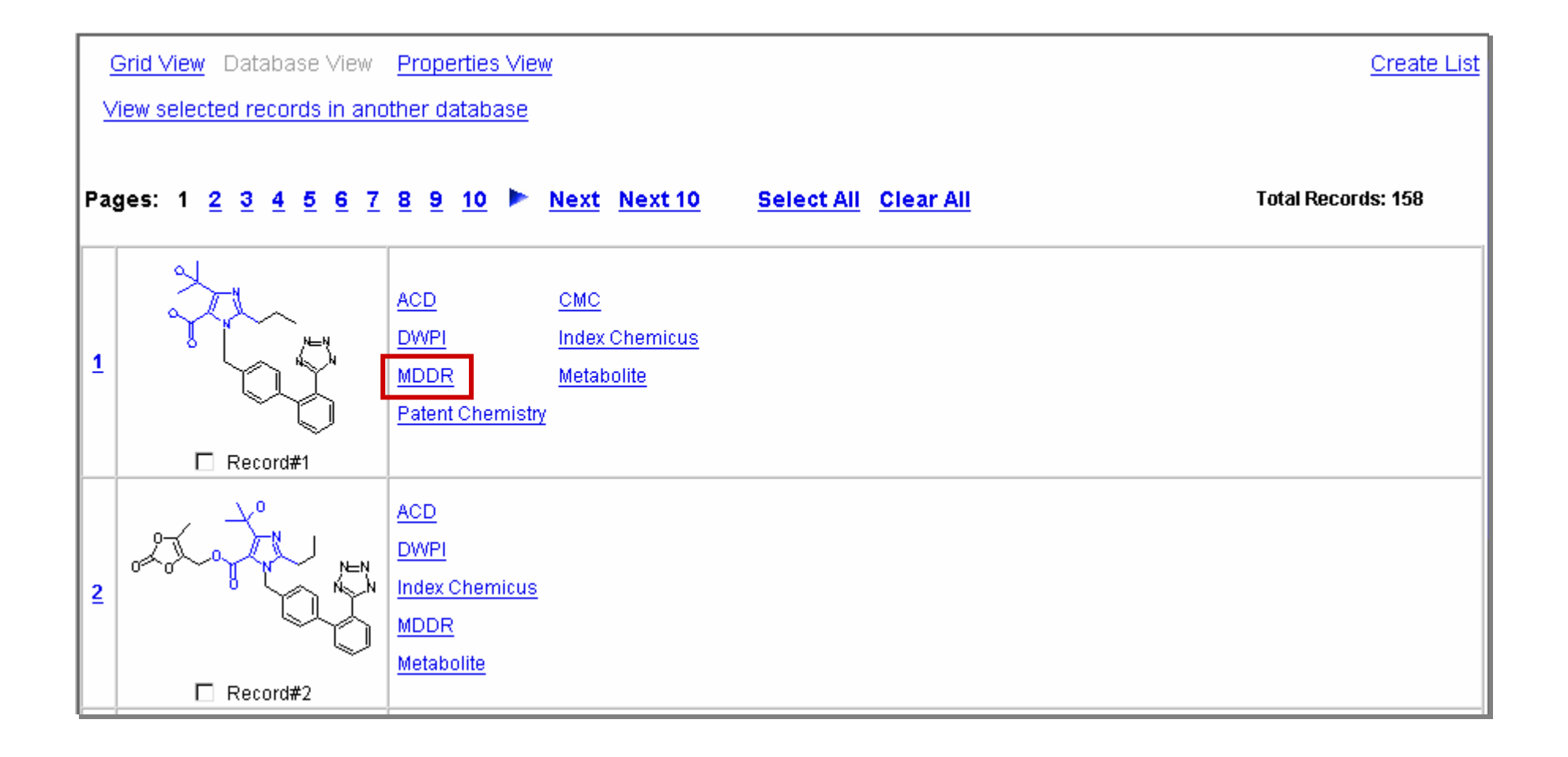

### Properties View

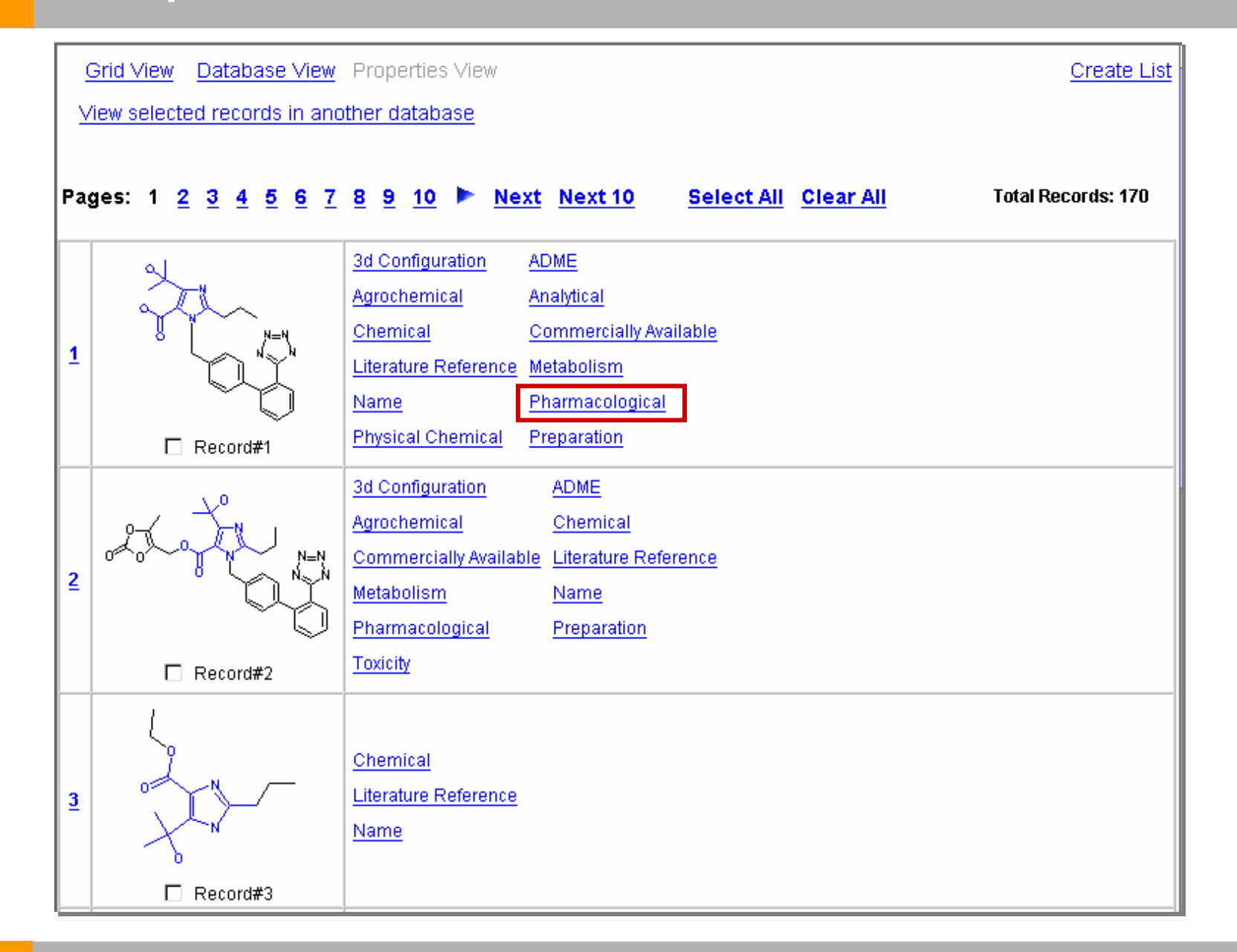

# Viewing compounds by property

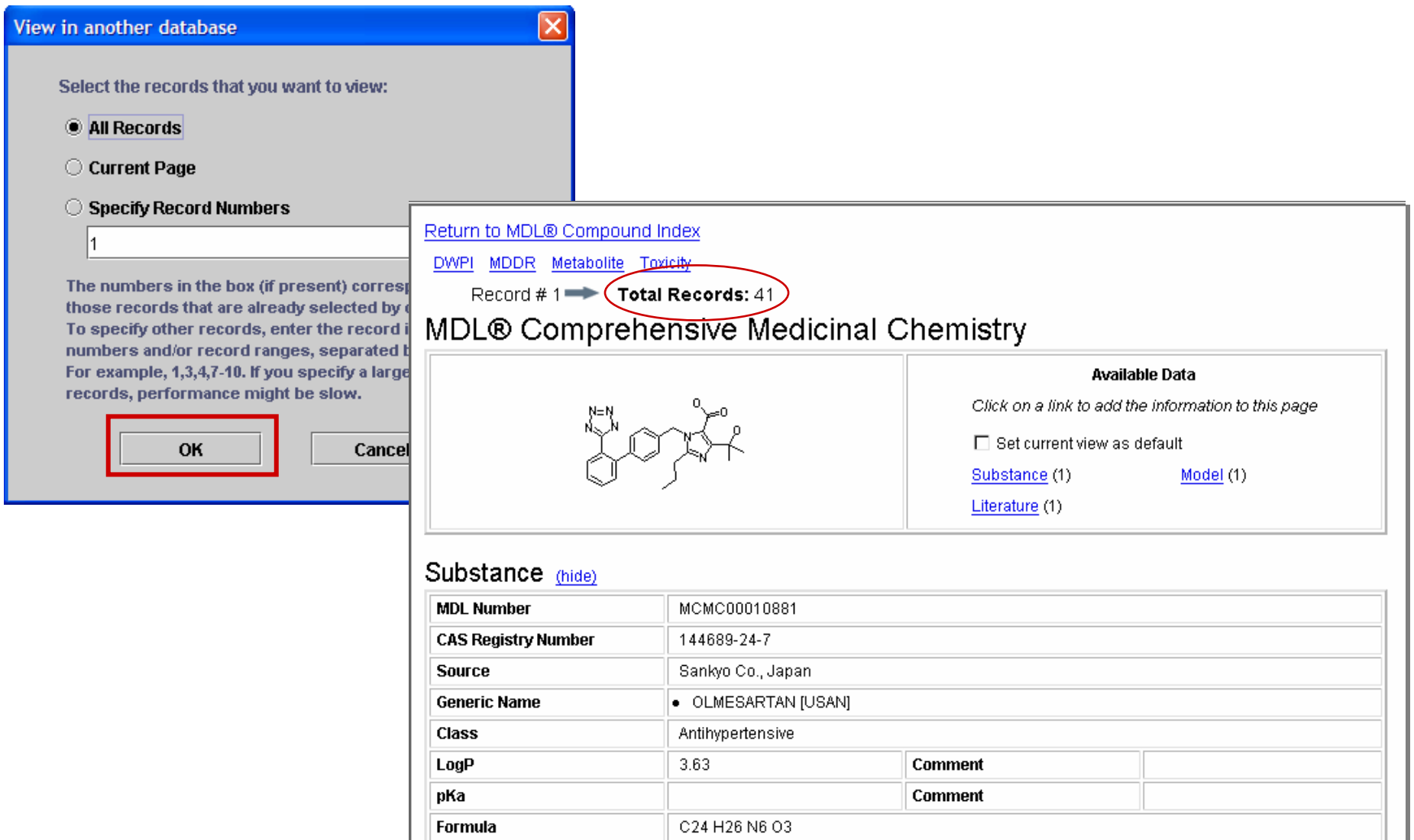

446.508

Molecular Weight

### Viewing data for a single record

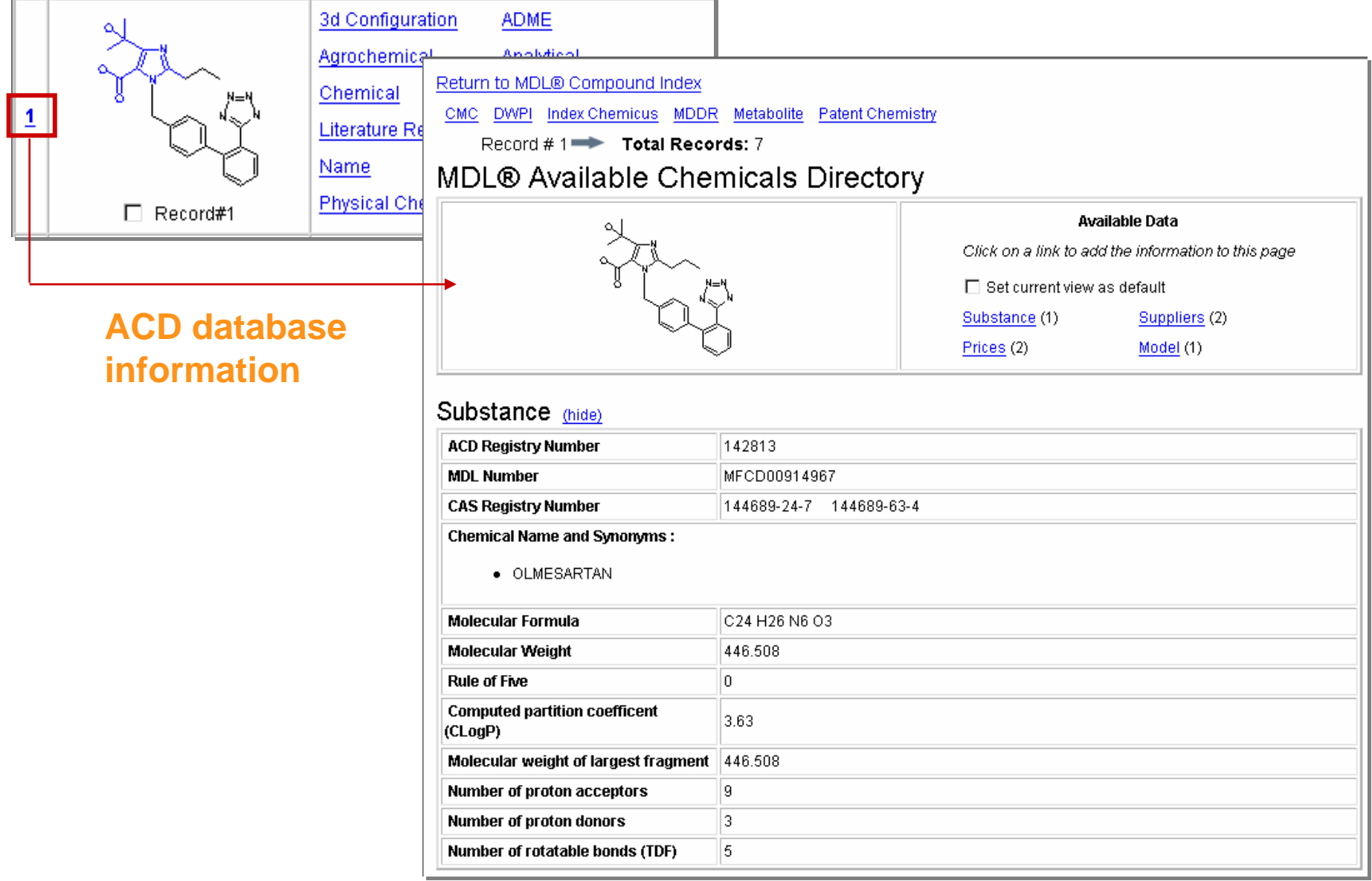

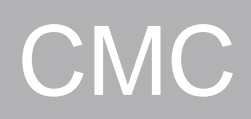

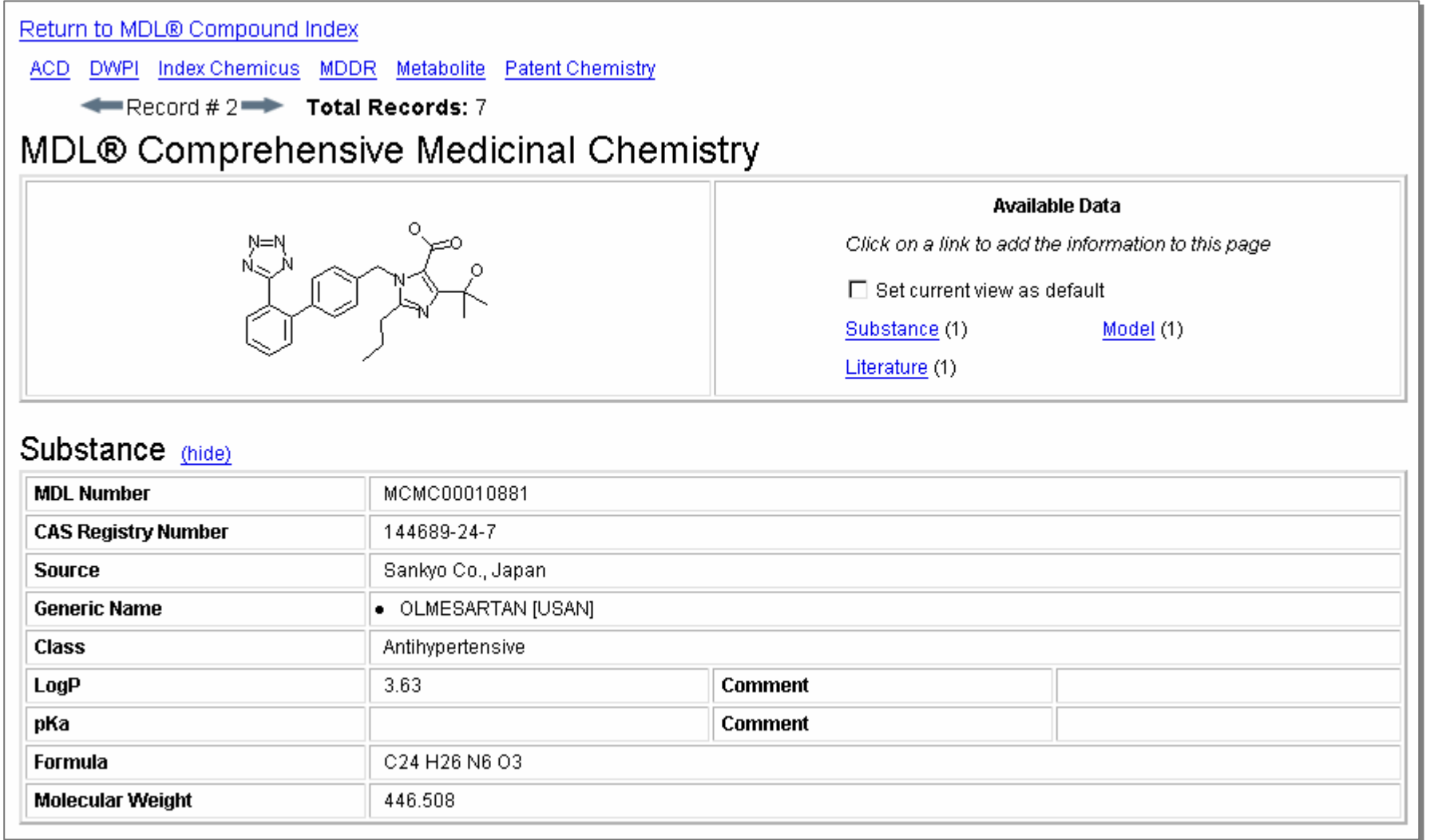

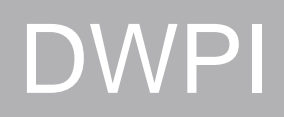

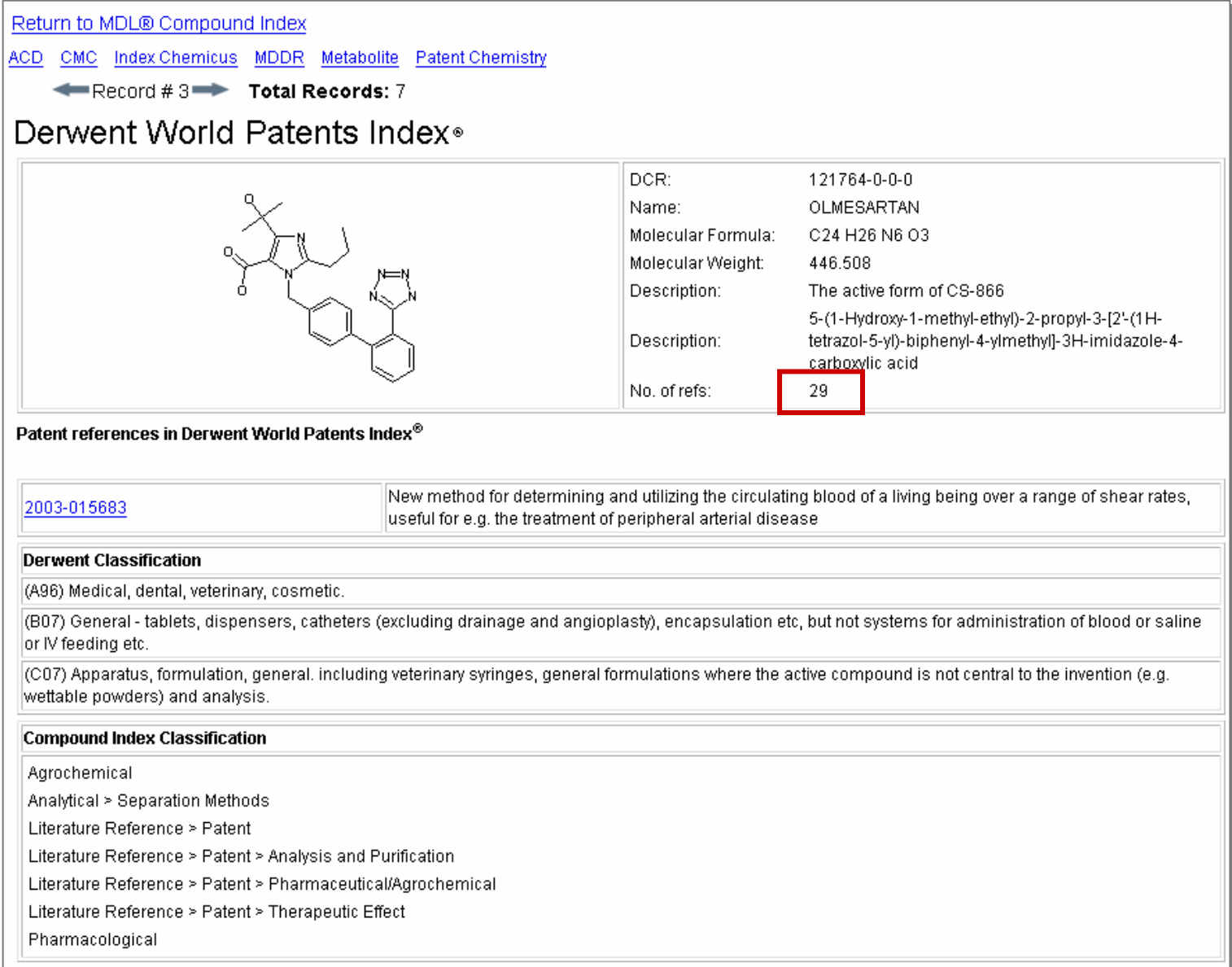

### Index Chemicus

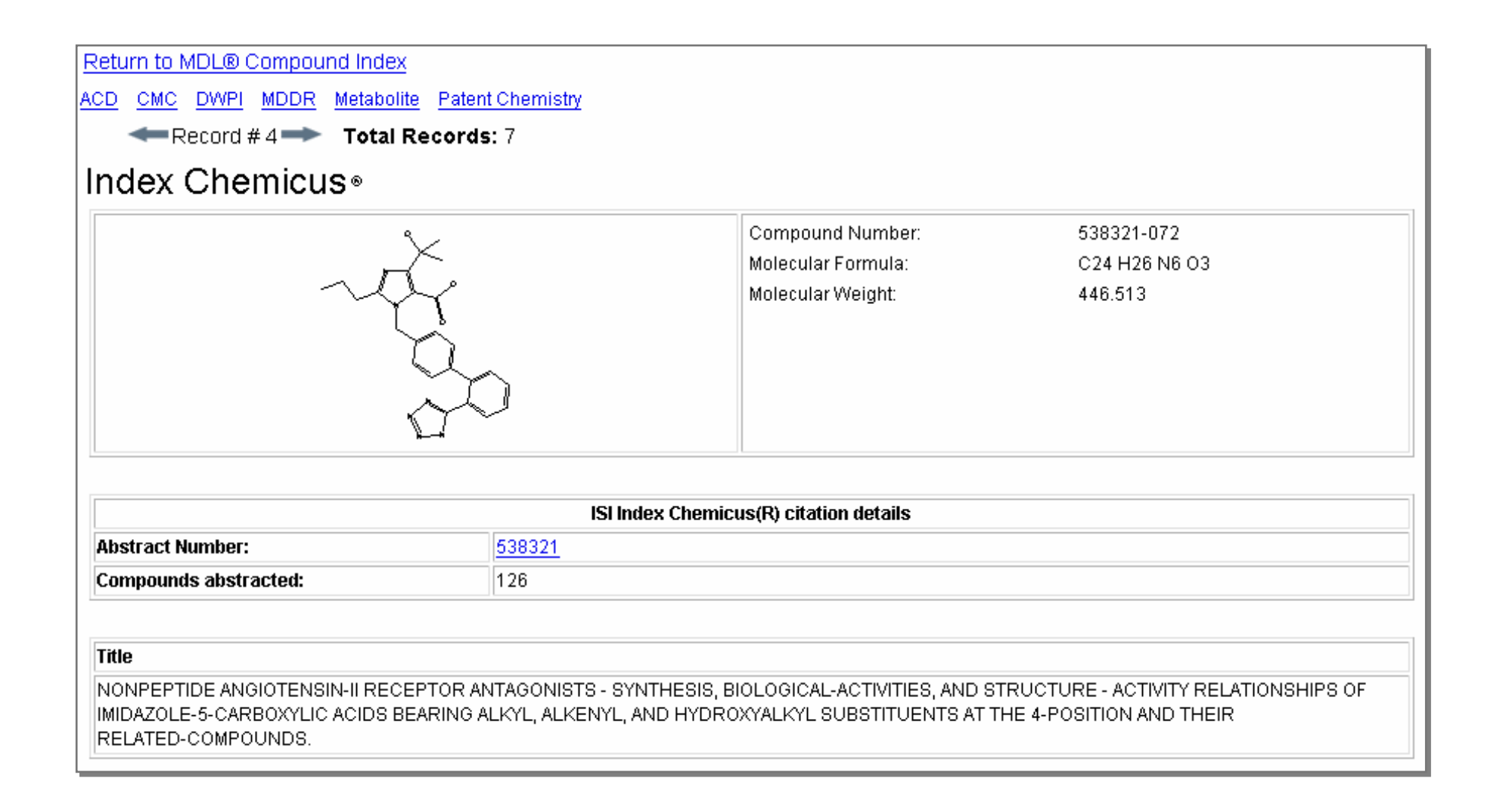

### MDDR

Return to MDL® Compound Index

ACD CMC DWPI Index Chemicus Metabolite Patent Chemistry

 $\leftarrow$  Record #5<sup>-</sup> Total Records: 7

#### MDL® Drug Data Report

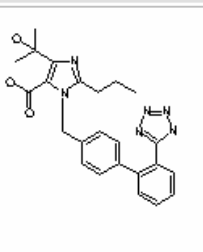

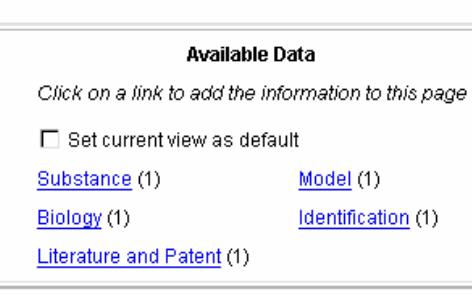

#### Substance (hide)

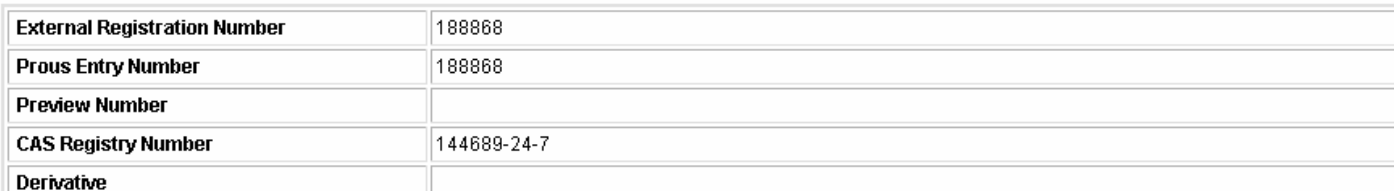

**Chemical Name:** 

● 4-(1-HYDROXY-1-METHYLETHYL)-2-PROPYL-1-[2'-(1H-TETRAZOL-5-YL)BIPHENYL-4-YLMETHYLJIMIDAZOLE-5-CARBOXYLIC ACID

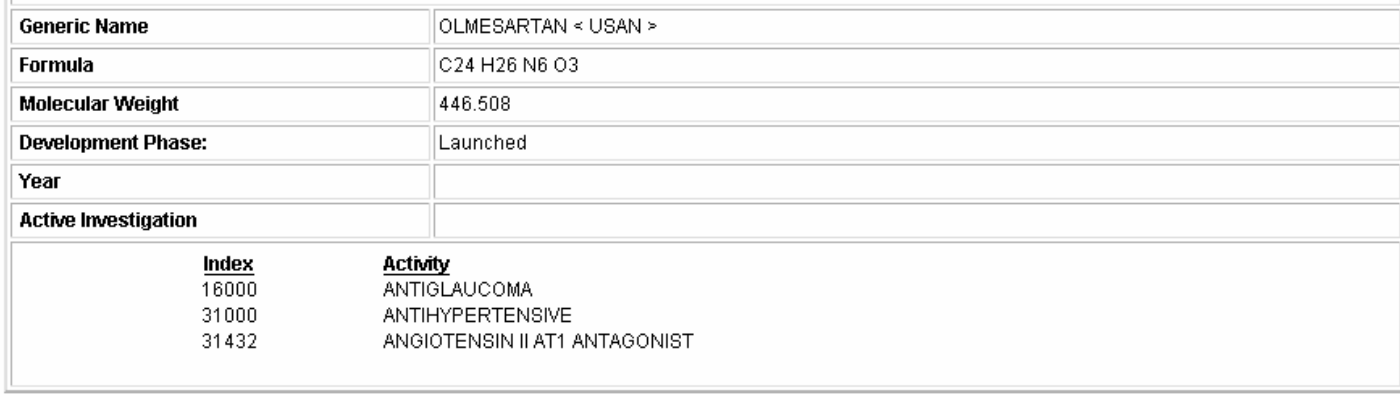

### **Metabolite**

Return to MDL® Compound Index

ACD CMC DWPI Index Chemicus MDDR Patent Chemistry

Record #6<sup>-></sup> Total Records: 7

MDL® Metabolite Database

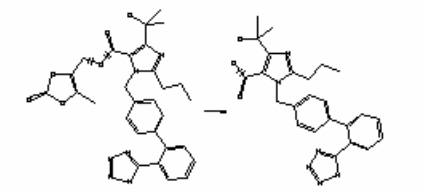

#### Available Data

Click on a link to add the information to this page

□ Set current view as default

View results as transformations:

Transformation (1) Reference (1) Species (1) Enzyme (1)

View results as molecules:

Parent (1)

Species (1) Substrate (1) Metabolite (1)

#### Transformation Results -- Transformation (hide)

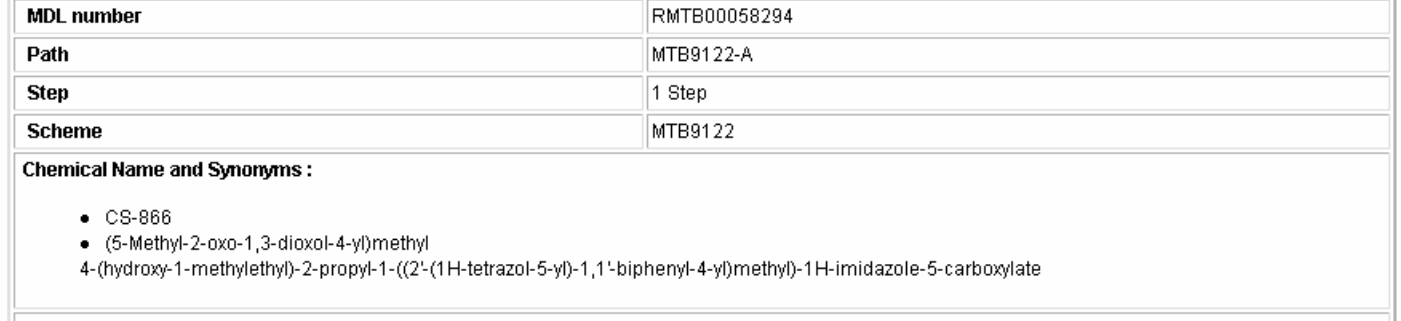

**Reaction Class:** 

- Hydrolysis
- O-Dealkylation

### Choose data fields

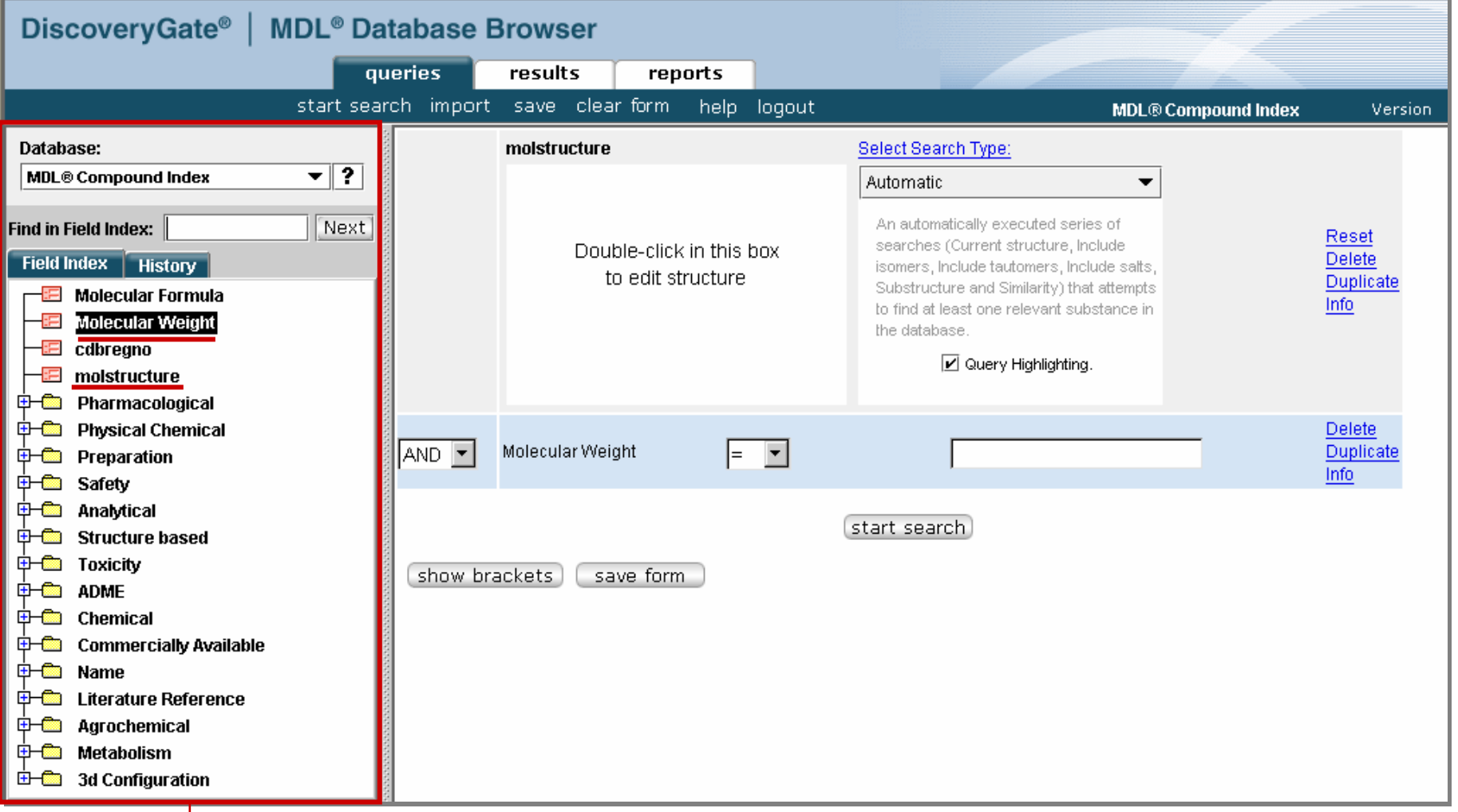

#### **Double-click a data field to create a custom form.**

### Structure/Data search

#### **Enter the core structural fragment**

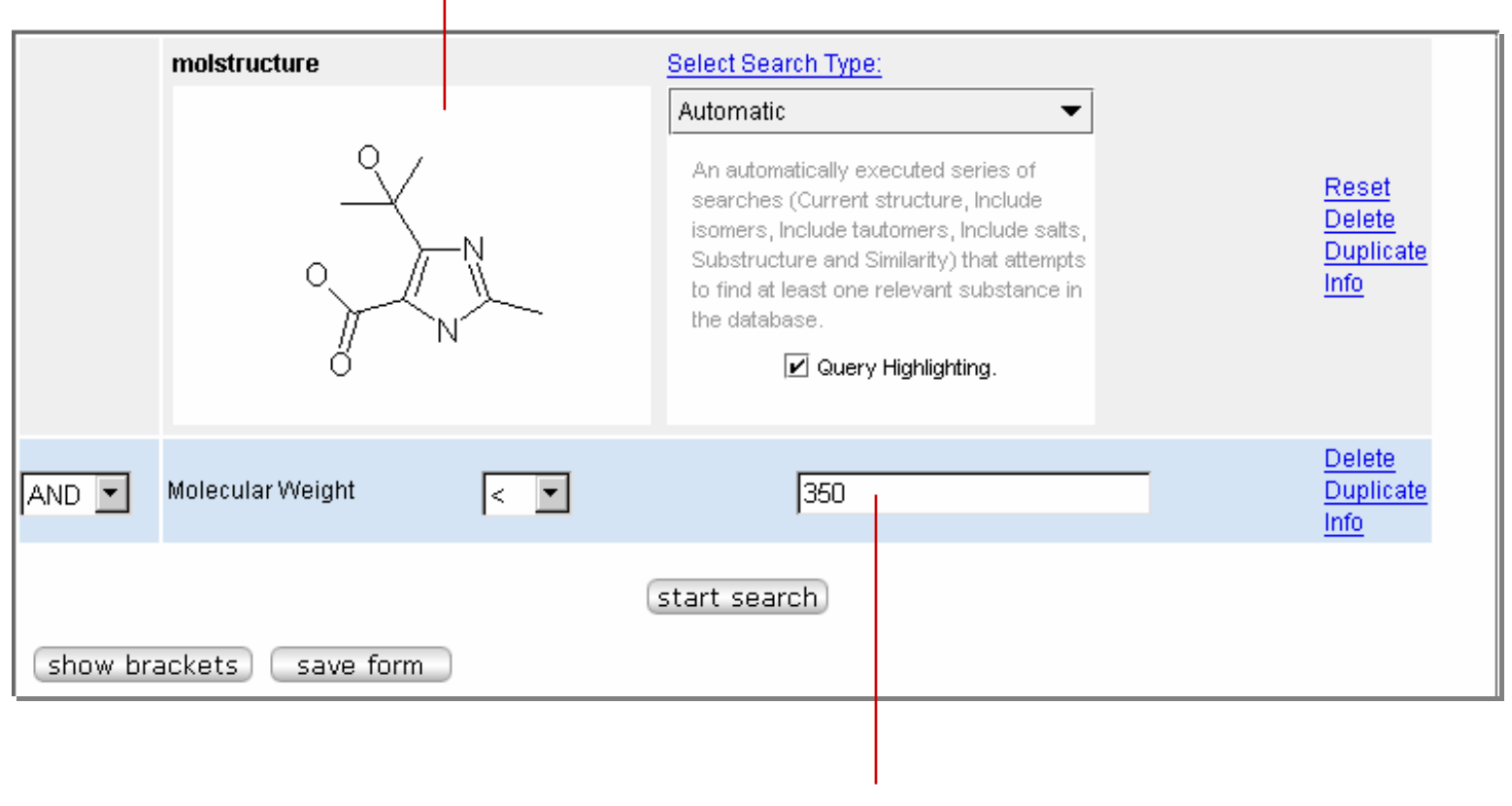

**Enter data and specify an operator**

### Structure/Data results

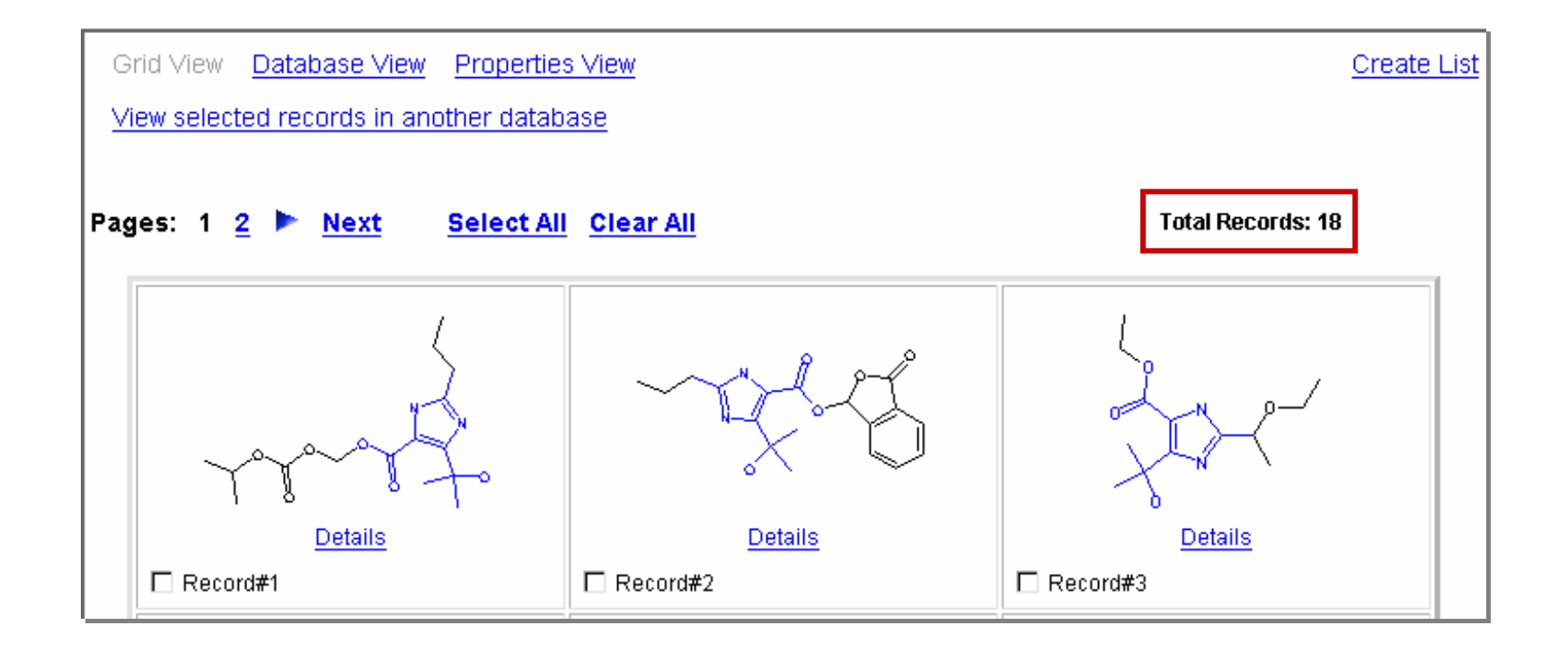

**Substructure search results – 170 compounds.**

**Substructure search with data constraint results – 18 compounds.**

### Data searching

In this section, you will learn how to:

- $\Box$ Search individual databases
- $\Box$ Select the data fields that you want to search
- $\Box$ Use the Data Lookup table to build your query
- $\Box$  Save the modified query form as your default form for the current database
- $\Box$ Use predefined search forms
- $\Box$ Display hidden data in Details view
- $\Box$ Create a report

### Selecting an individual database

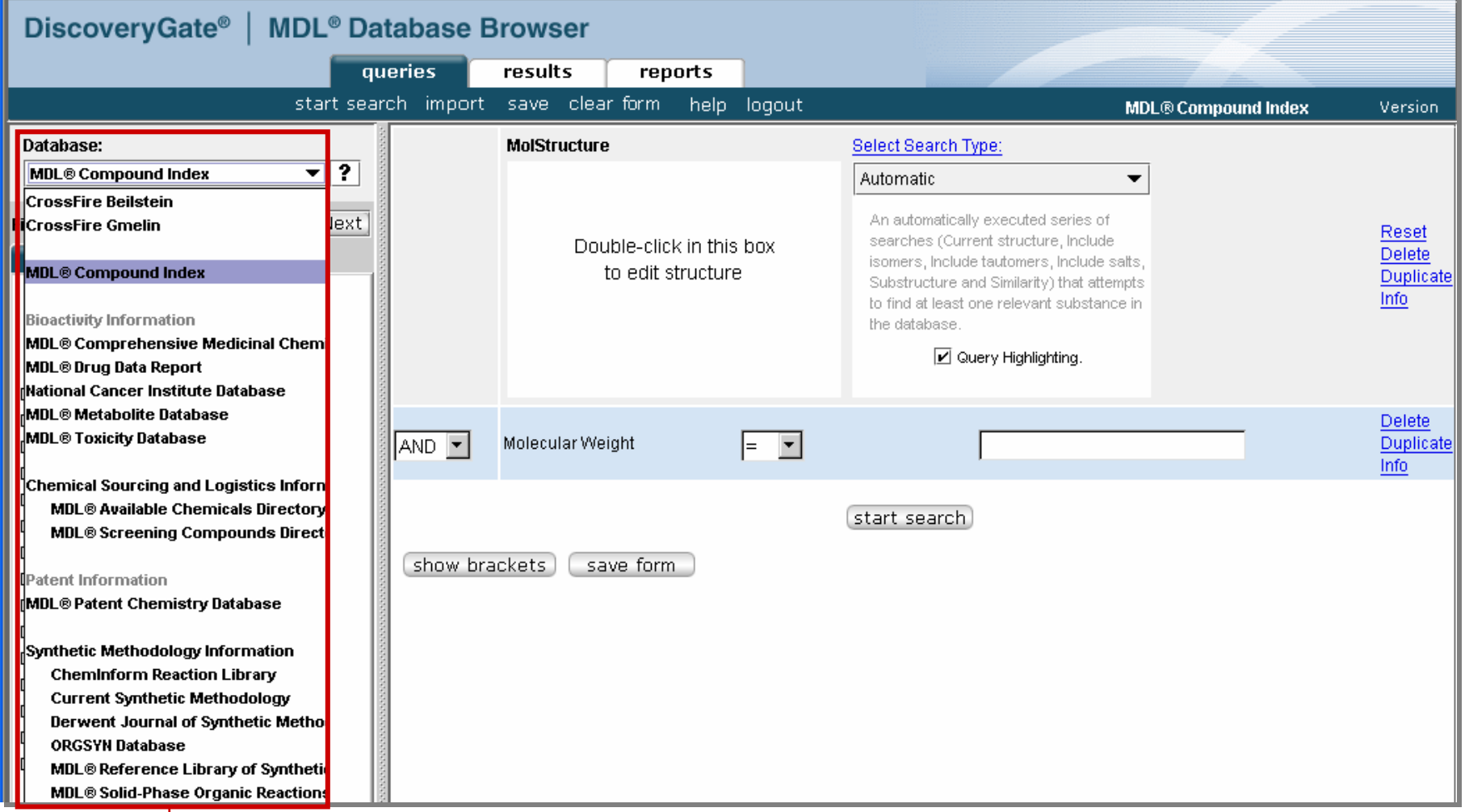

#### **Select an individual database from the drop-down list**

### Default forms

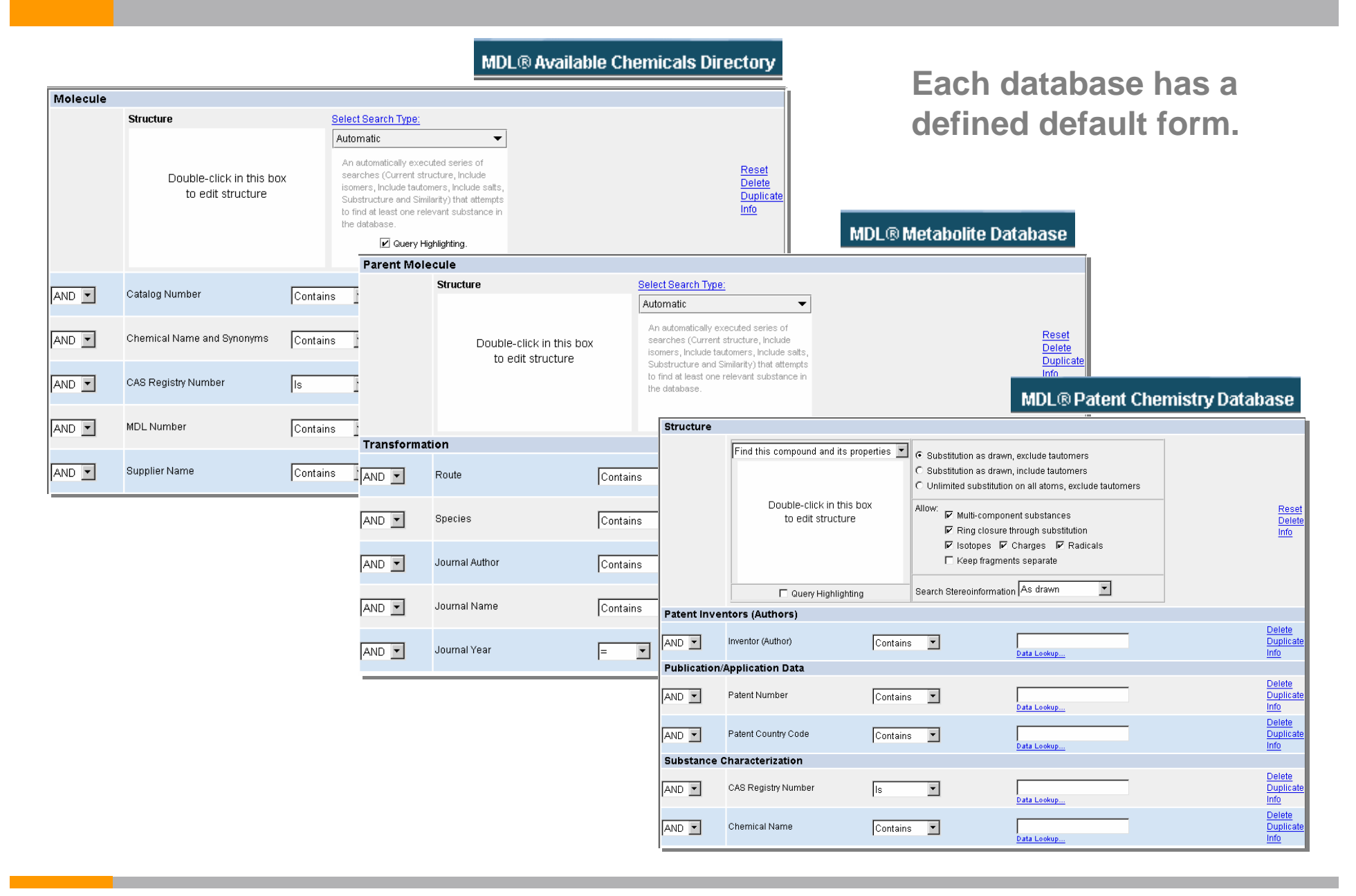

### Predefined search forms

**In addition to the default forms, the CrossFire Beilstein, CrossFire Gmelin, and the MDL Patent Chemistry databases have a series of predefined forms.**

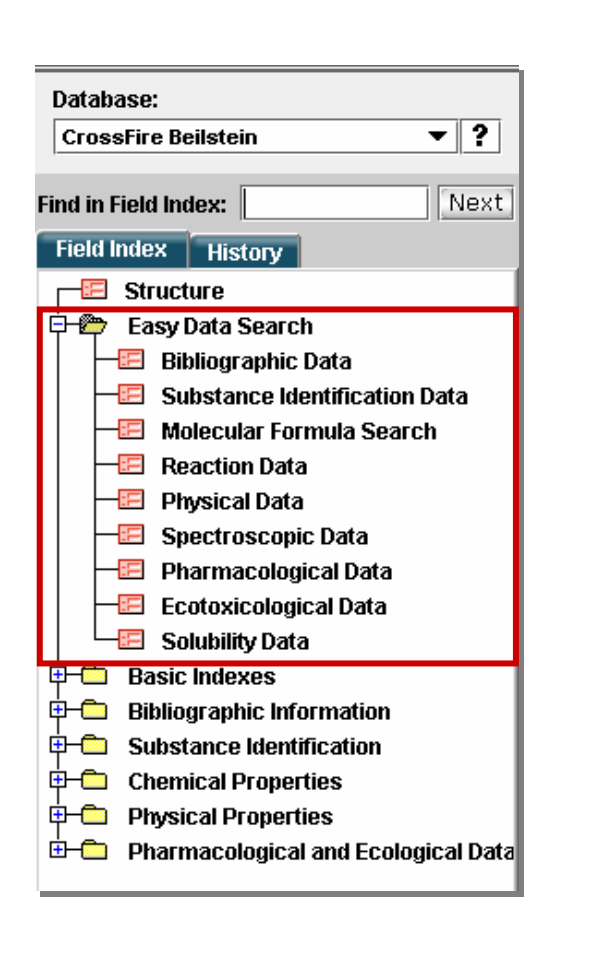

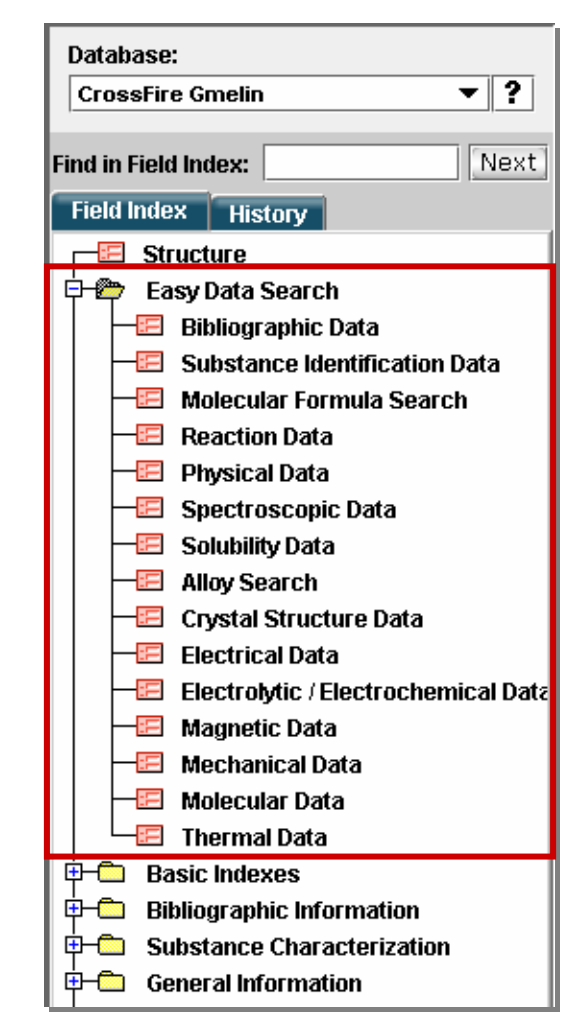

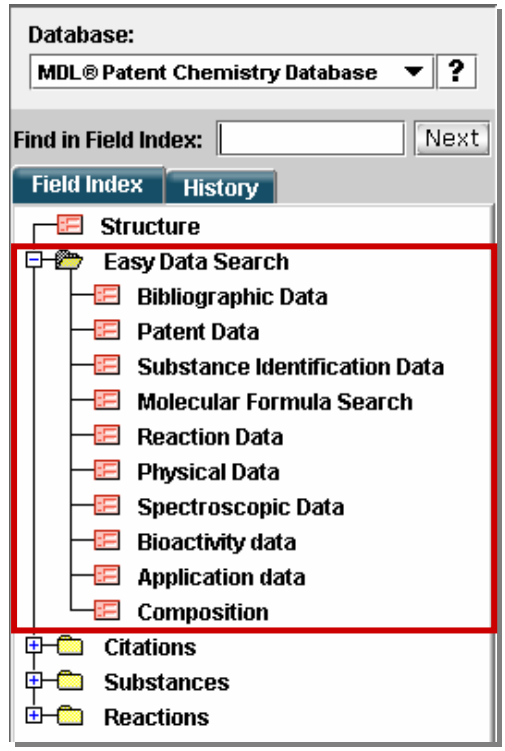

### Data search features

#### **Data field**

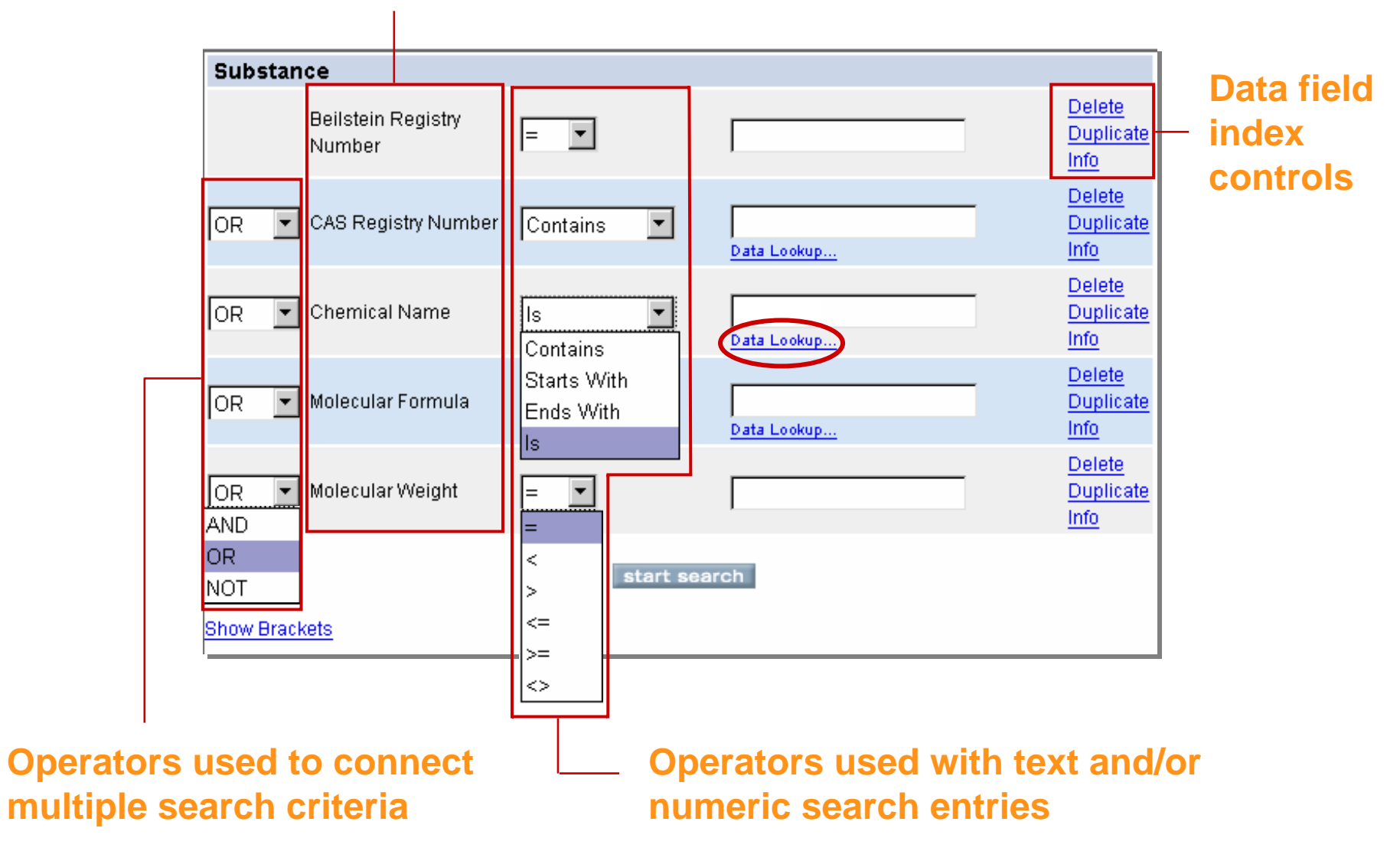

### Data operators and wildcards

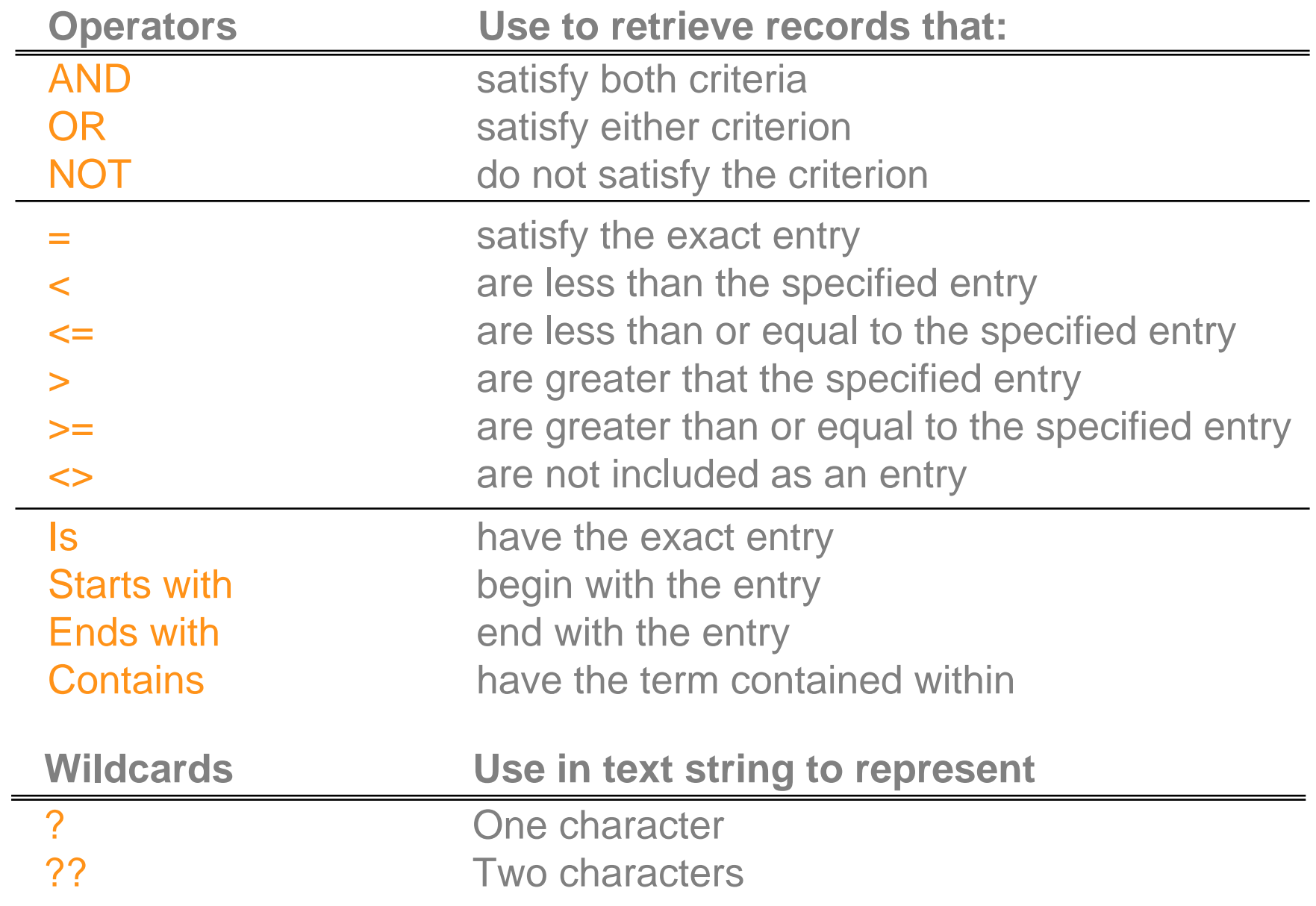

### Search for a specific compound

Conduct two different data searches to retrieve the compound acyclovir (CAS number 59277-89-3) from the CrossFire Beilstein database.

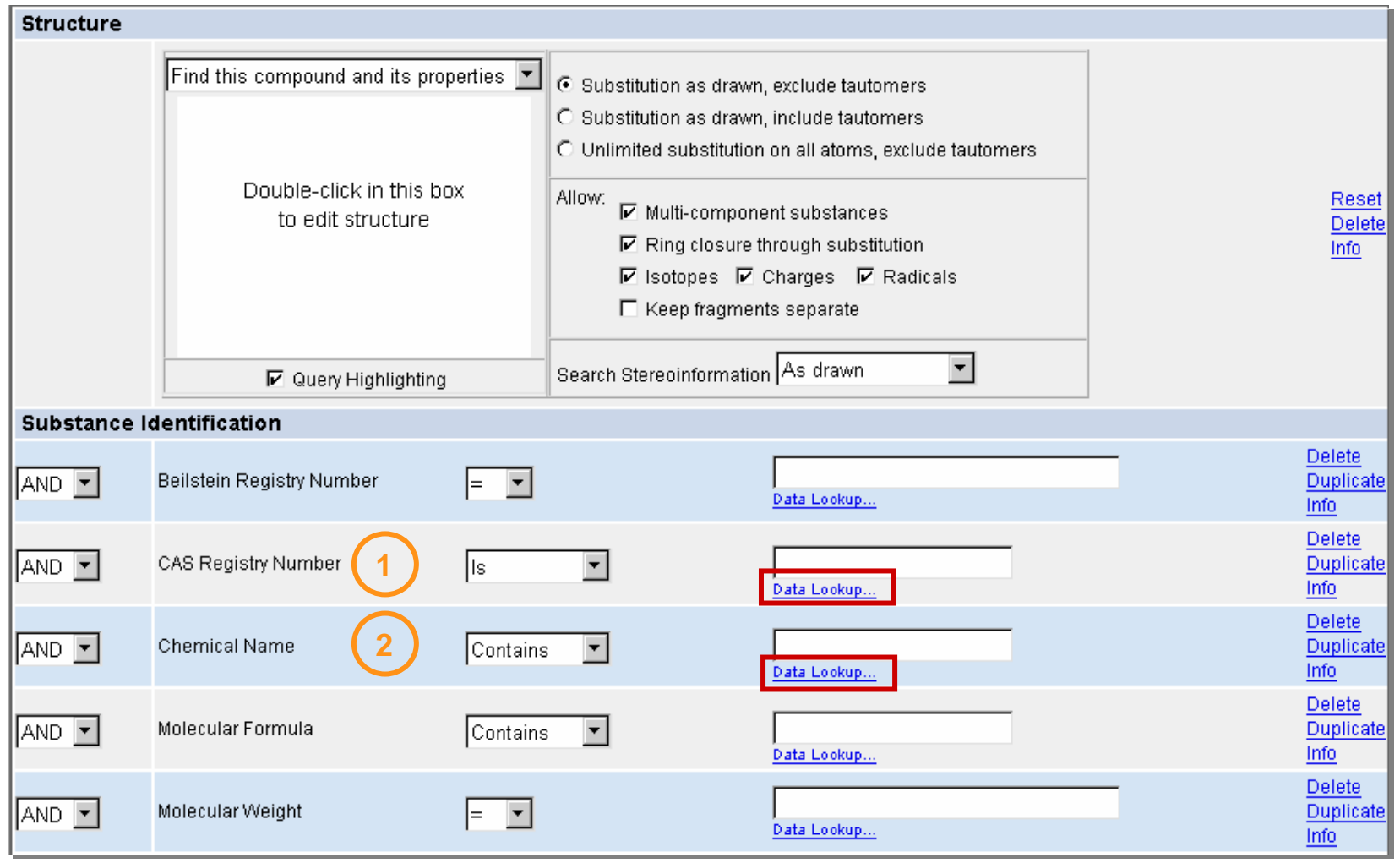

### Data Lookup

#### **Chemical Name search Chemical Name search**

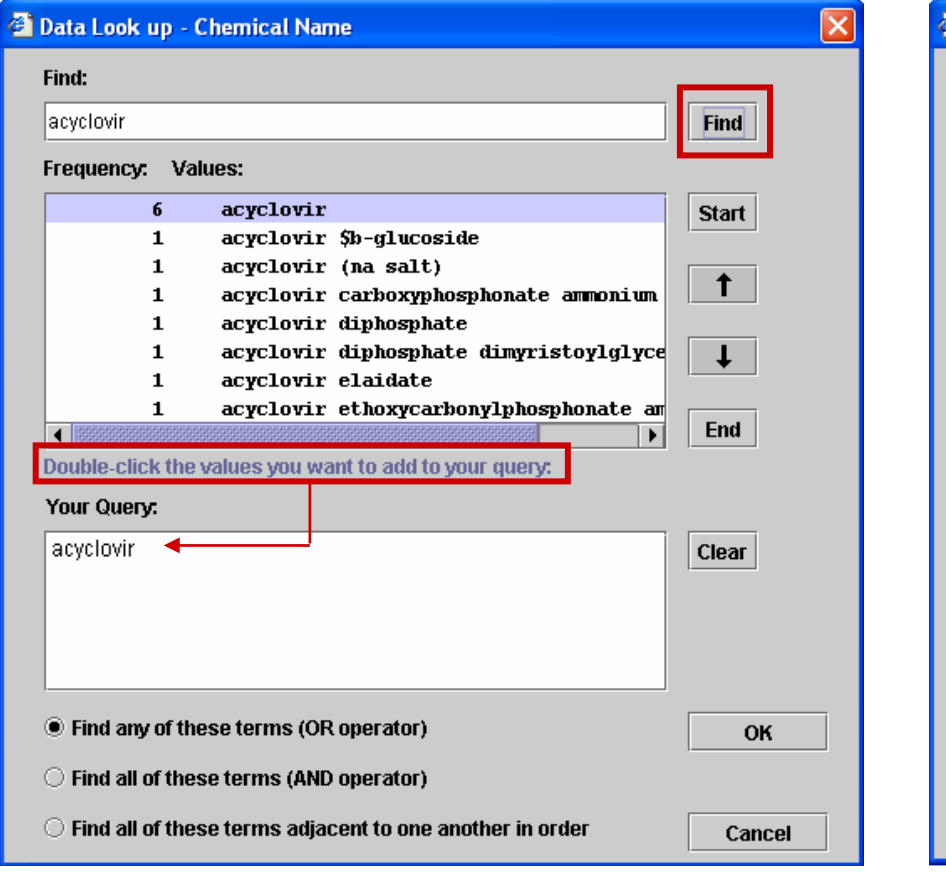

#### **CAS number search CAS number search**

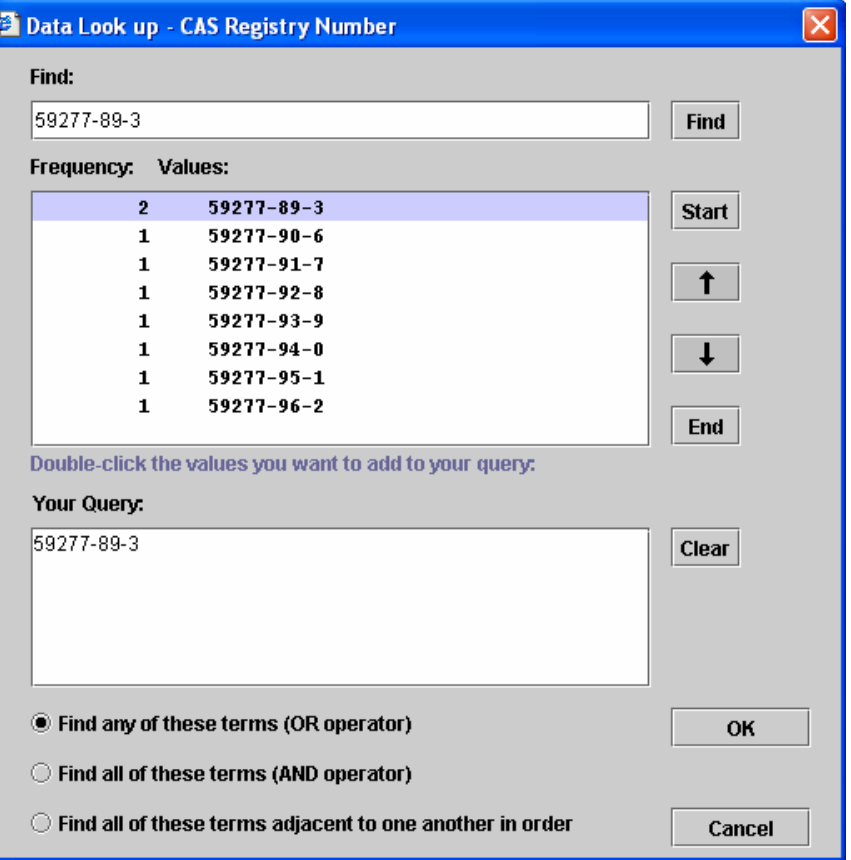

**Data Lookup tables display the specified value and the number of occurrences found in the database.**

### Search results

#### **Chemical Name search results Chemical Name search results**

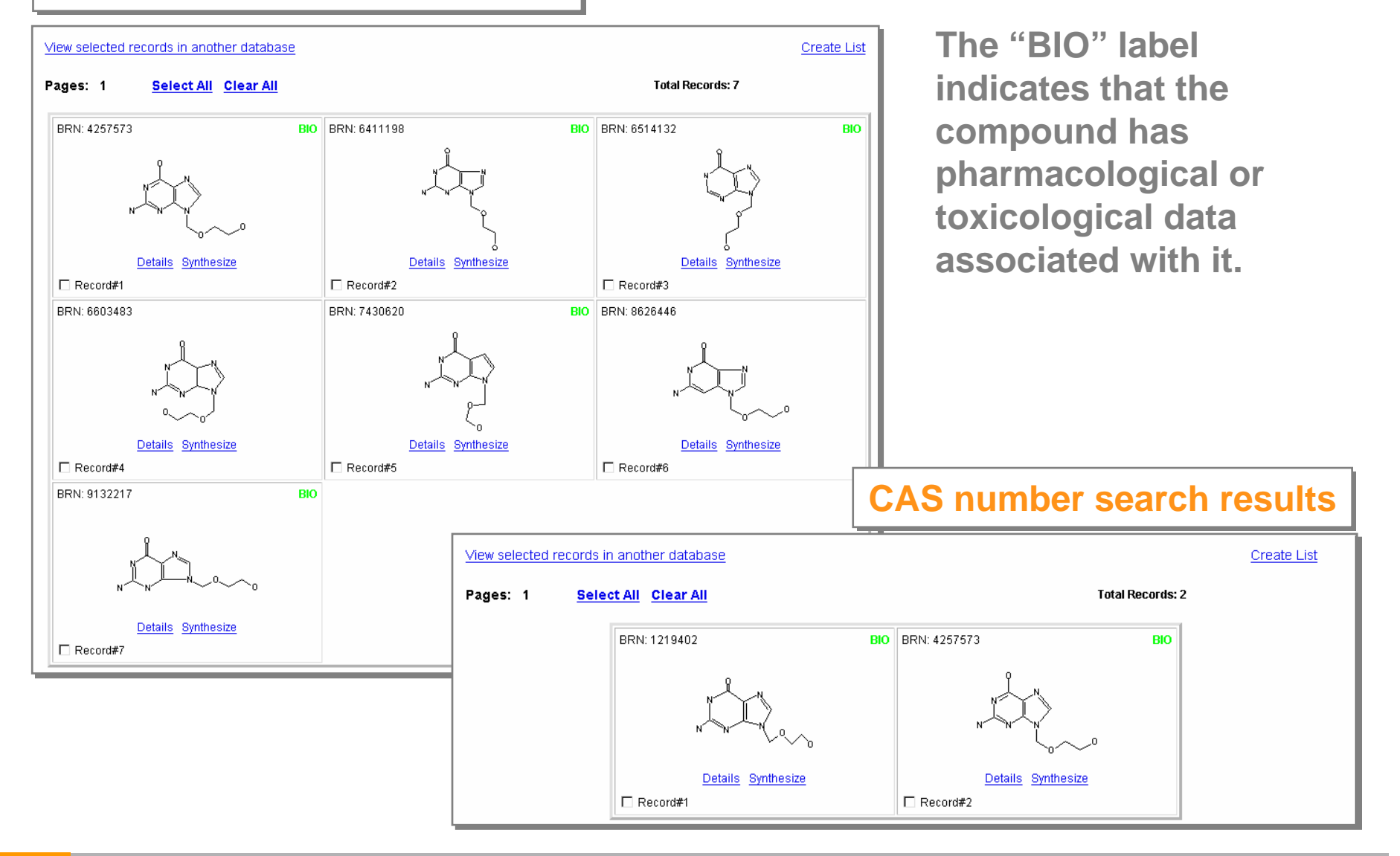

### Link to additional data

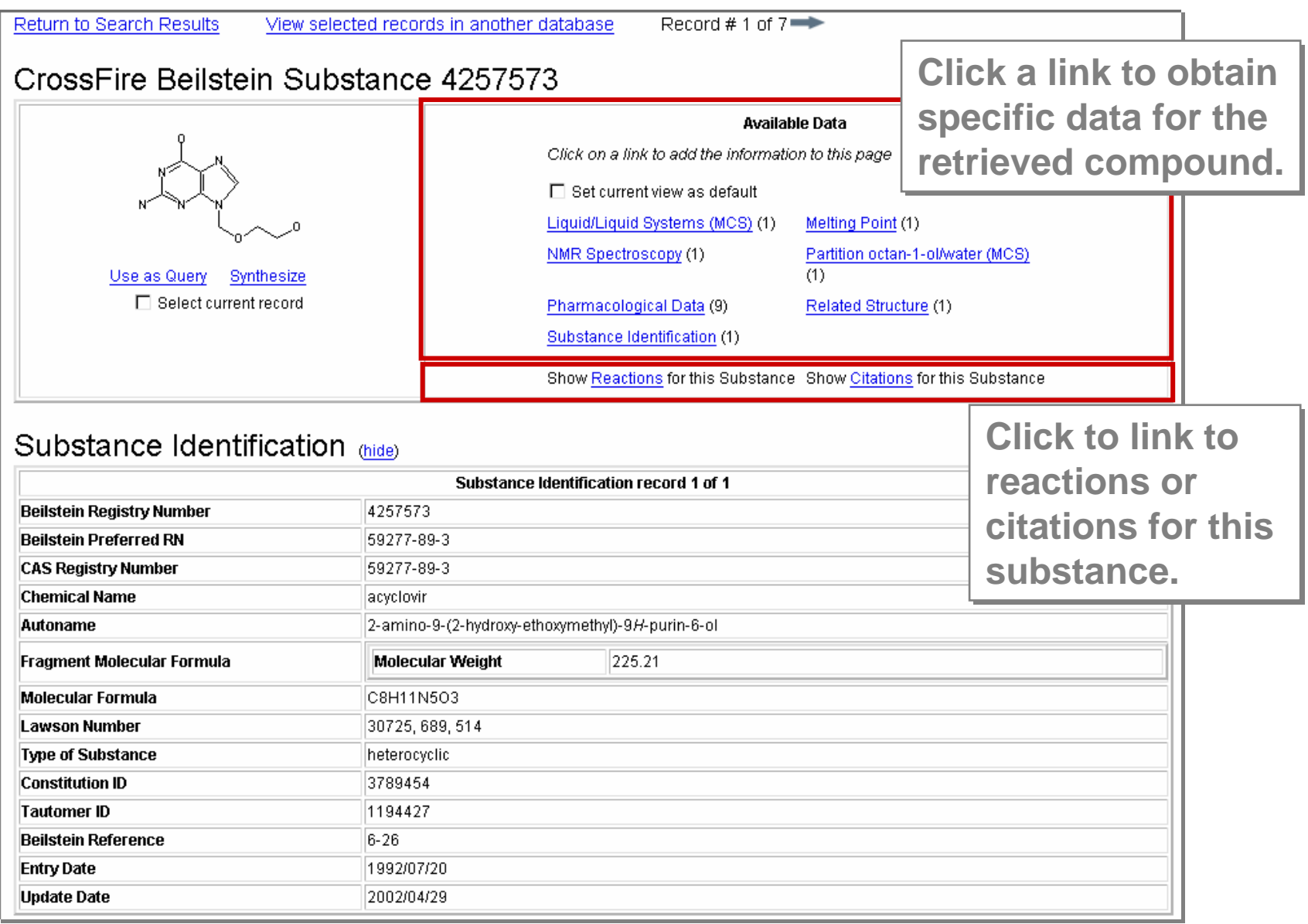

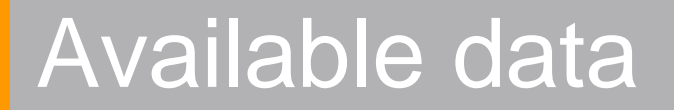

#### **Displays or hides the data**

#### **Links to the literature reference**

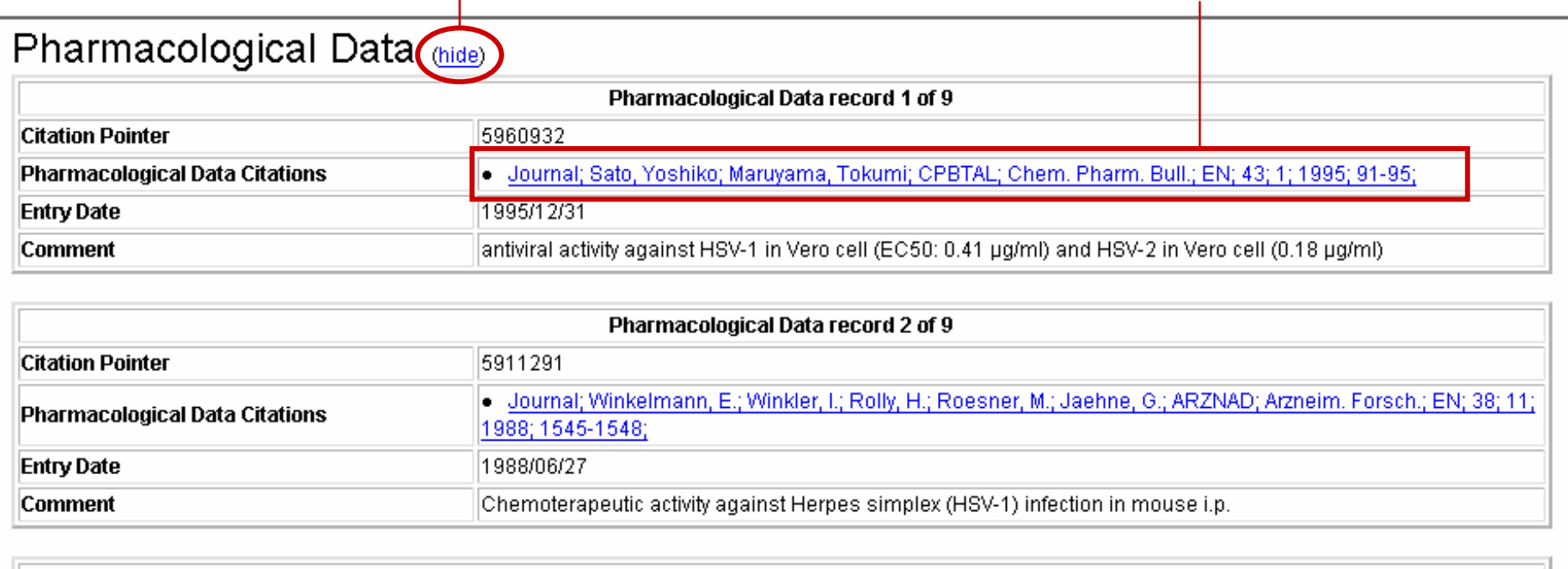

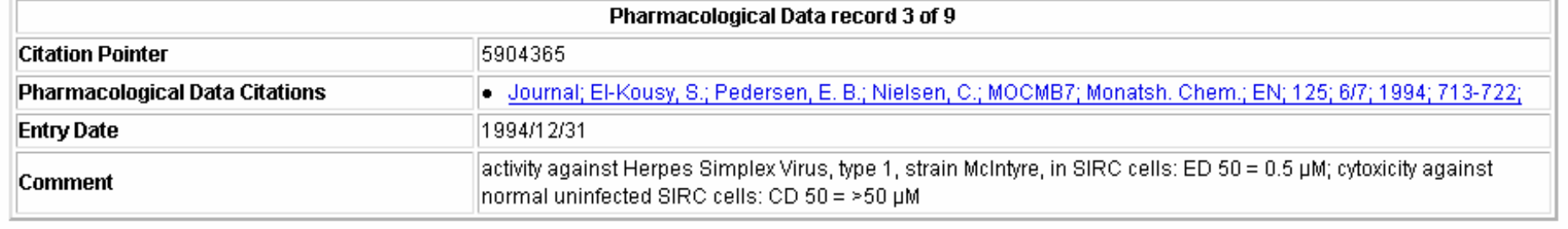

### Search the MDL Toxicity database

Conduct a search, using the MDL Toxicity database to retrieve compounds that have tumorigenicity data associated with fatty liver degeneration.

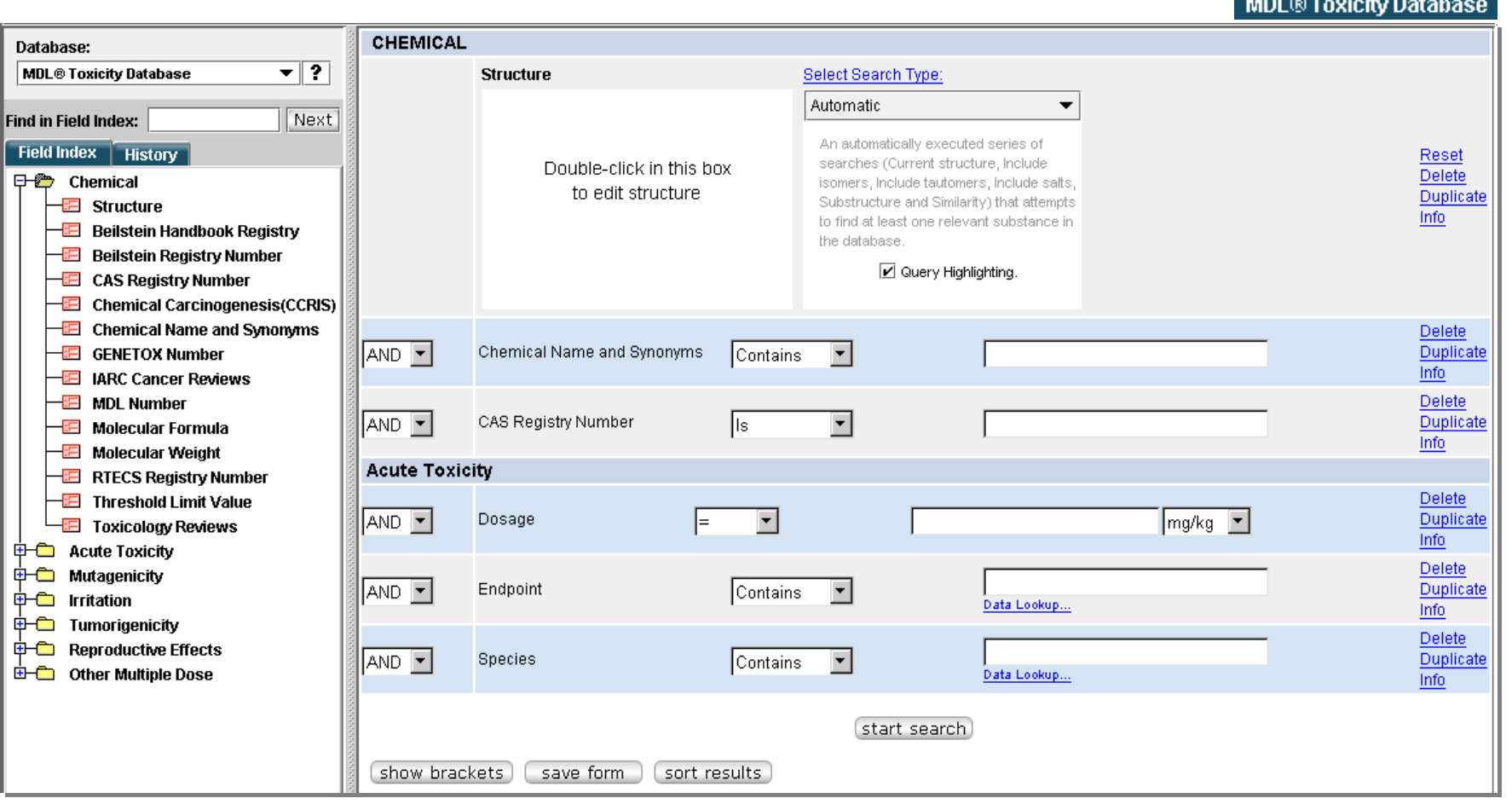

### Create a custom form

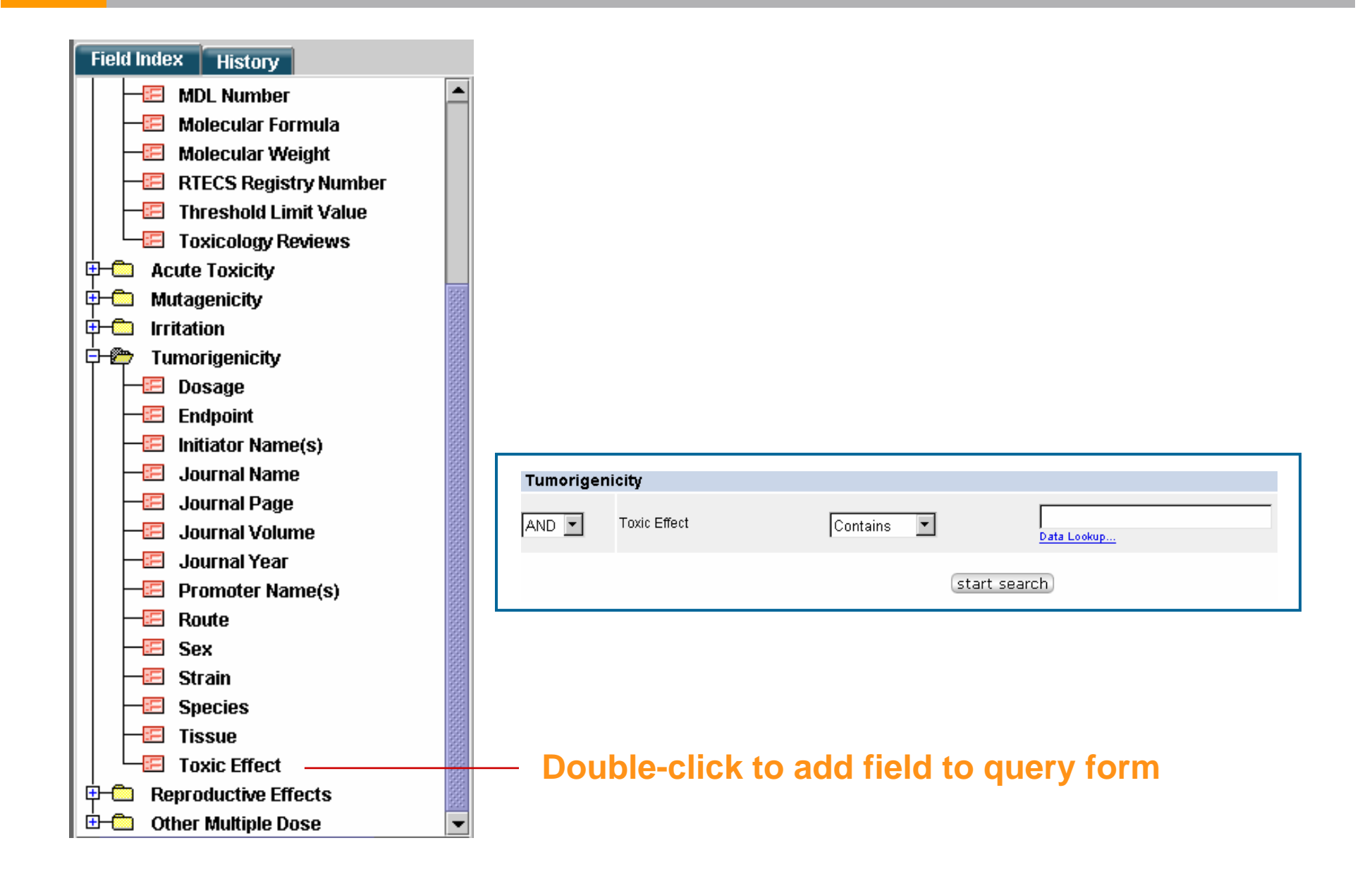

### Enter the 'toxic effect' data constraint

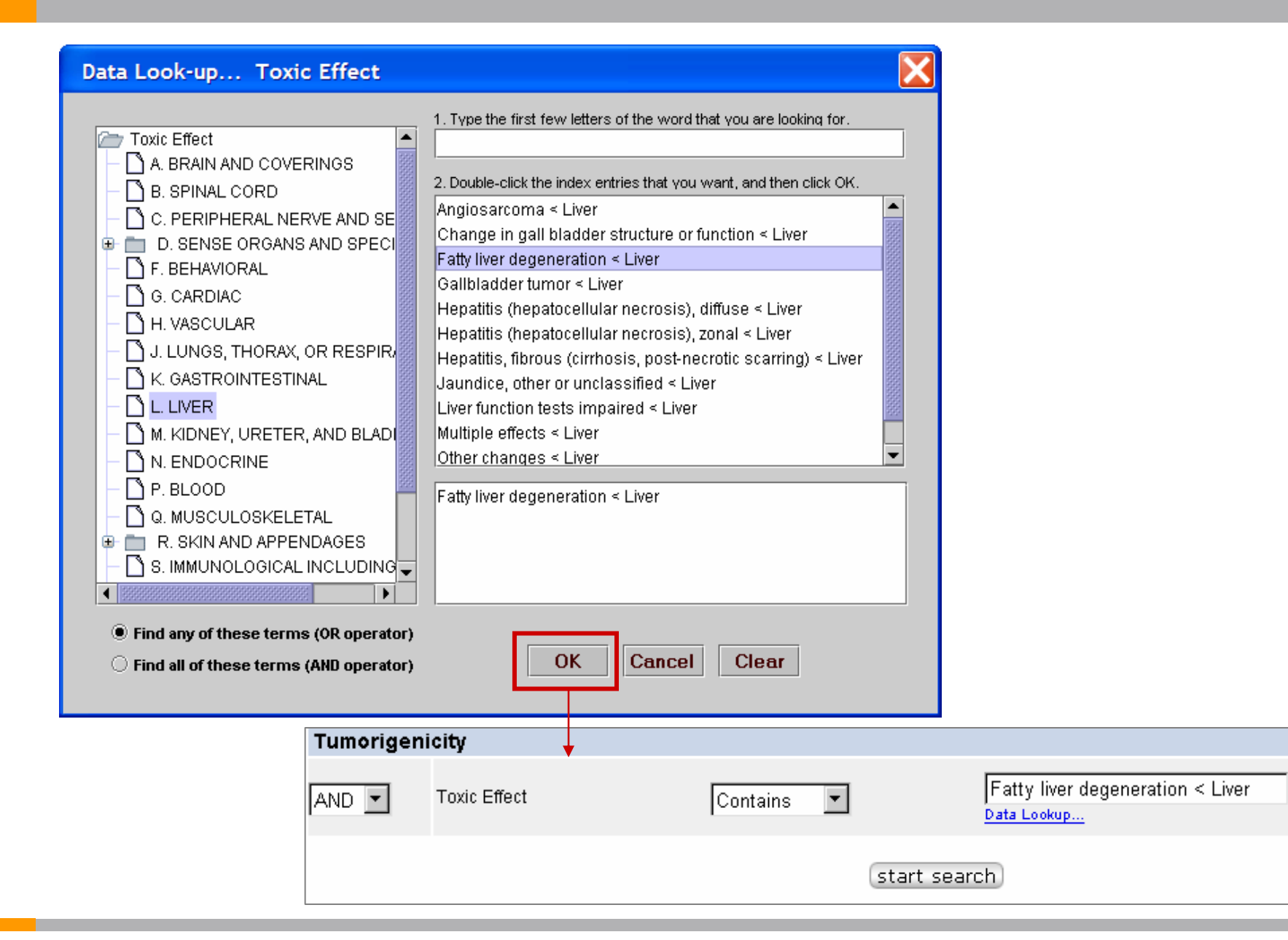

# Saving a form

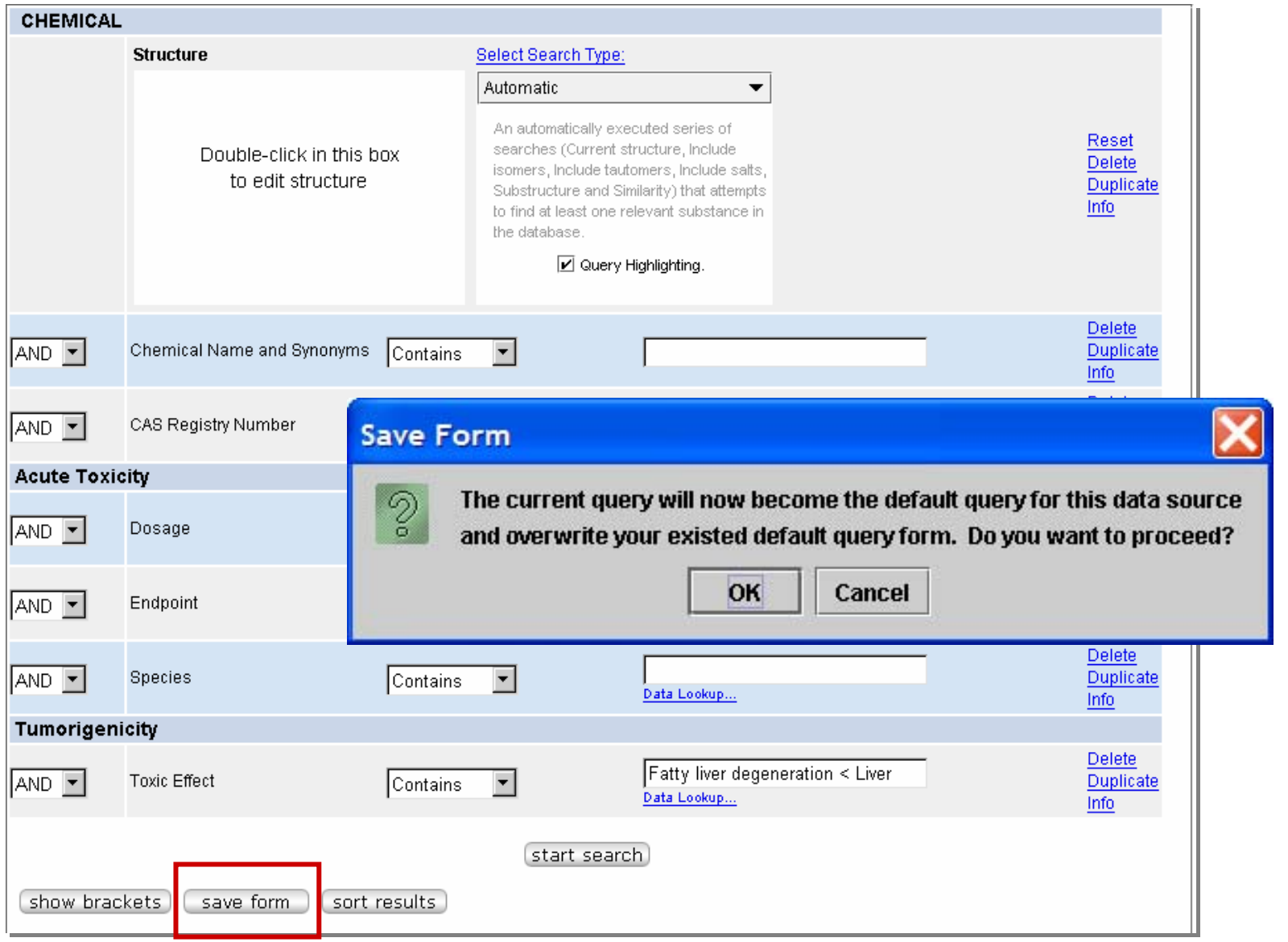

### Tumorigenicity data

#### **MDL® Toxicity Database**

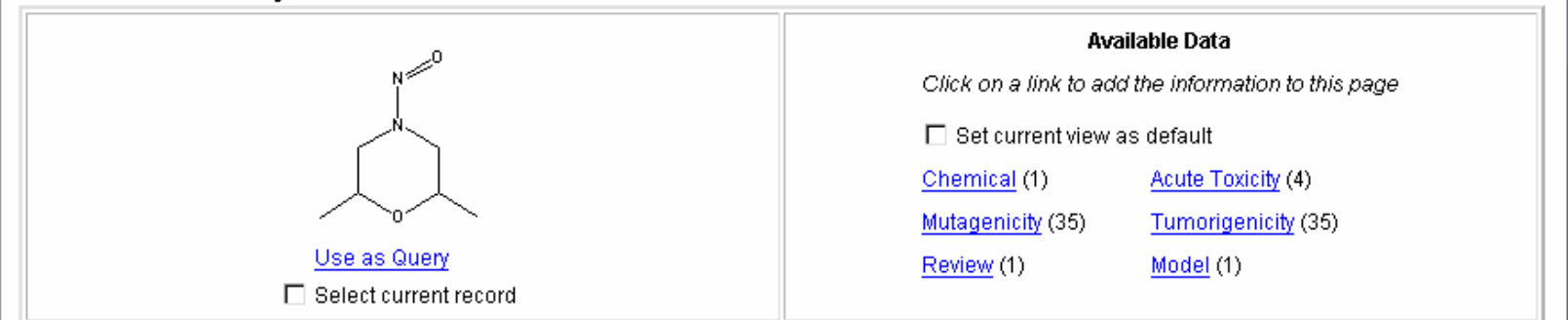

#### Tumorigenicity (hide)

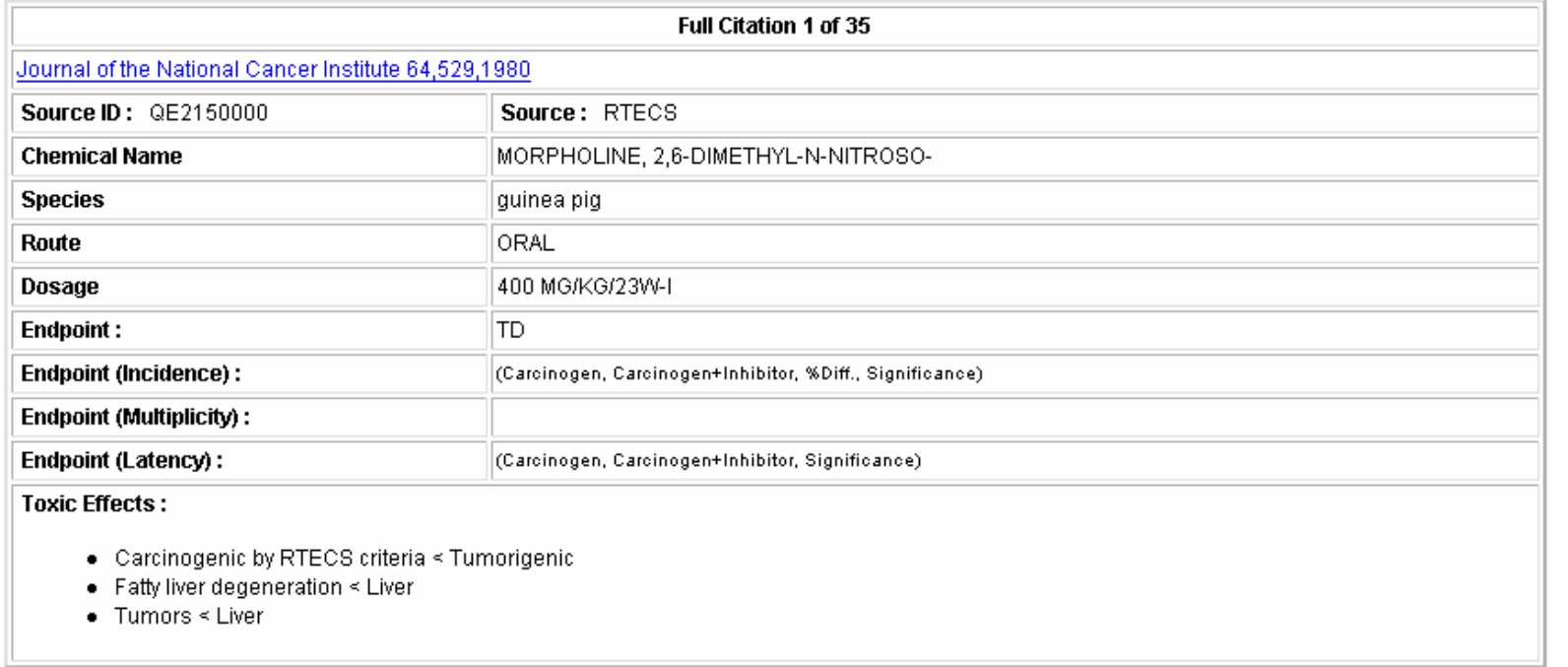

# Creating a report

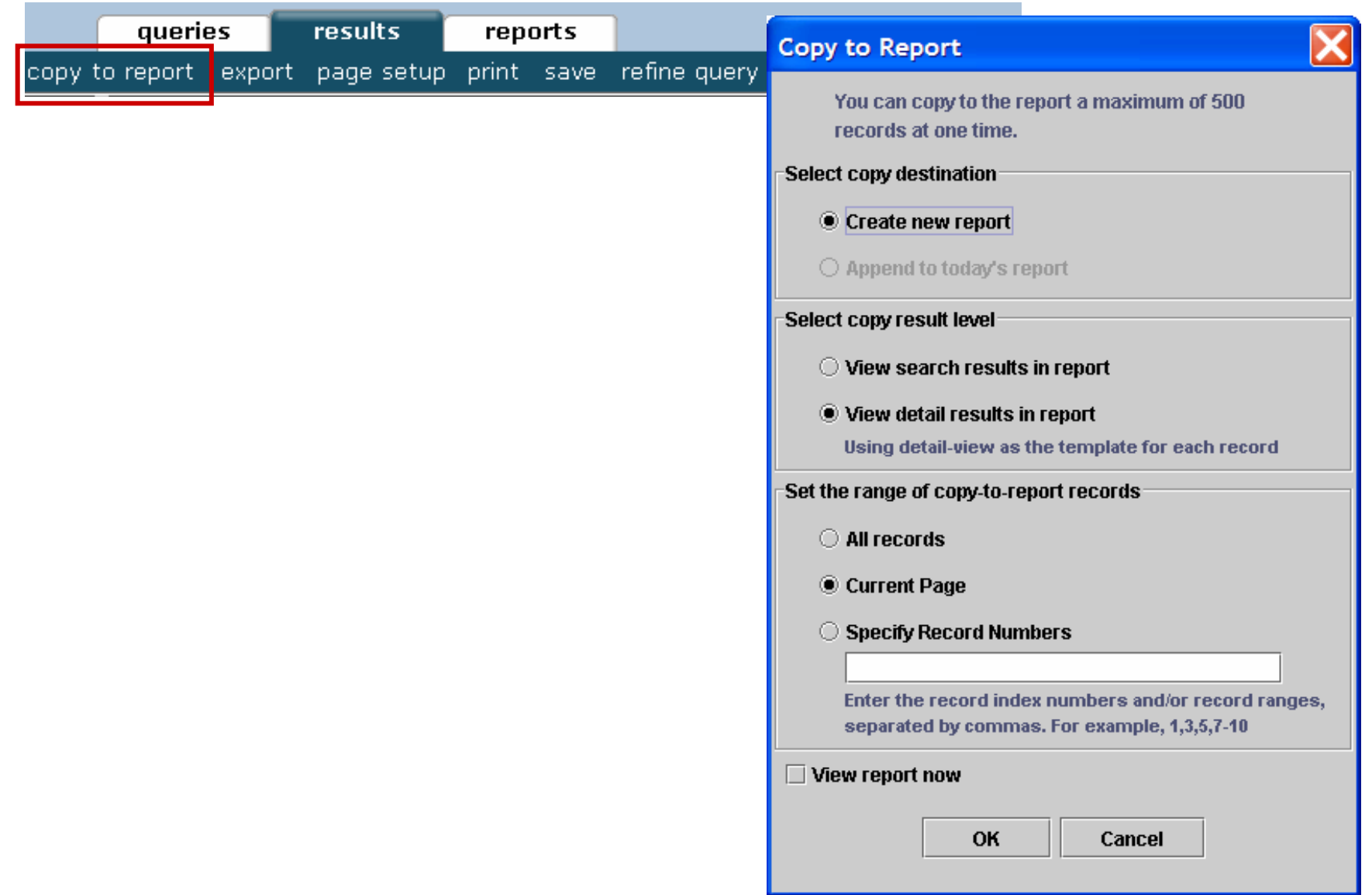

## Reports tab

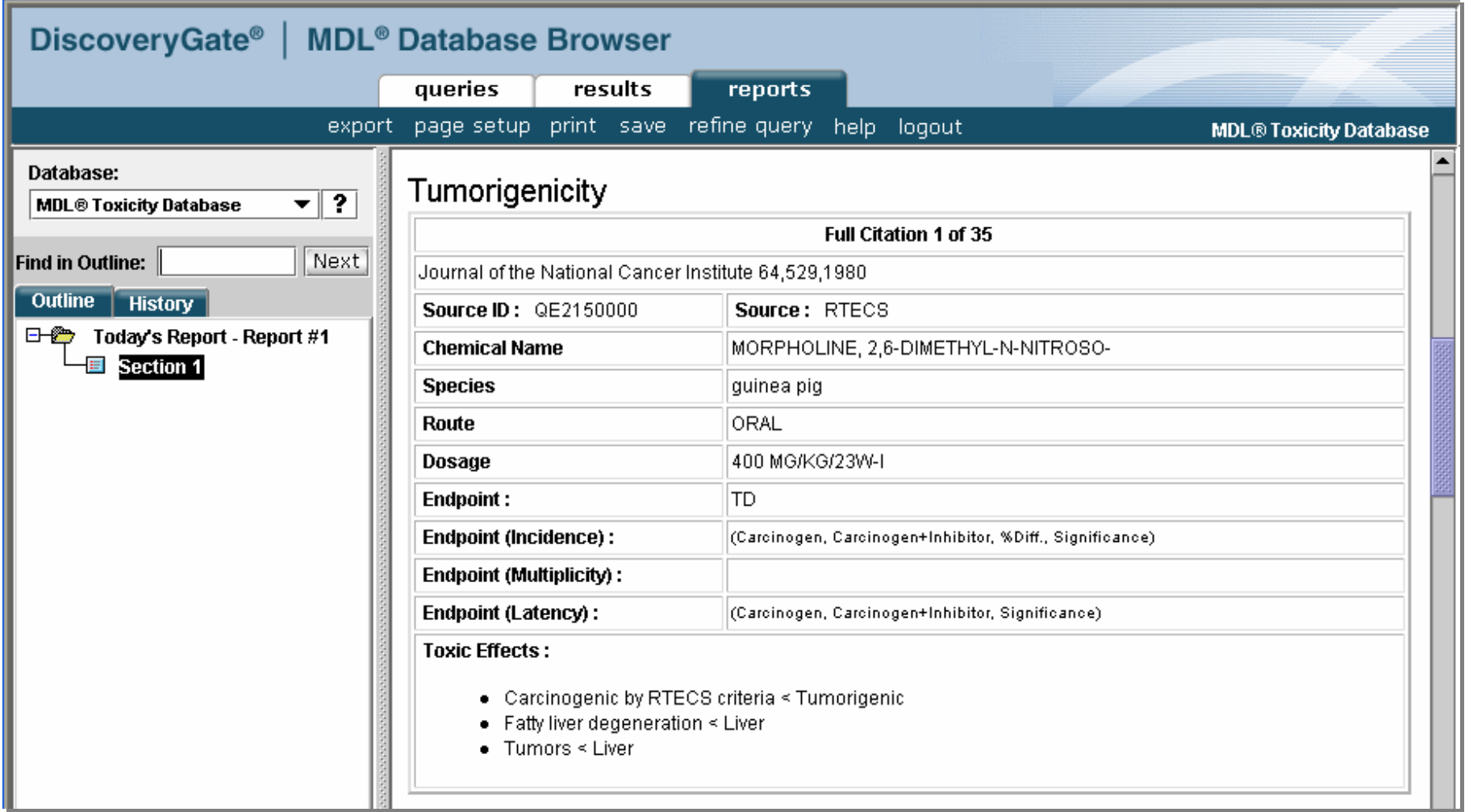

### Manually add a data field

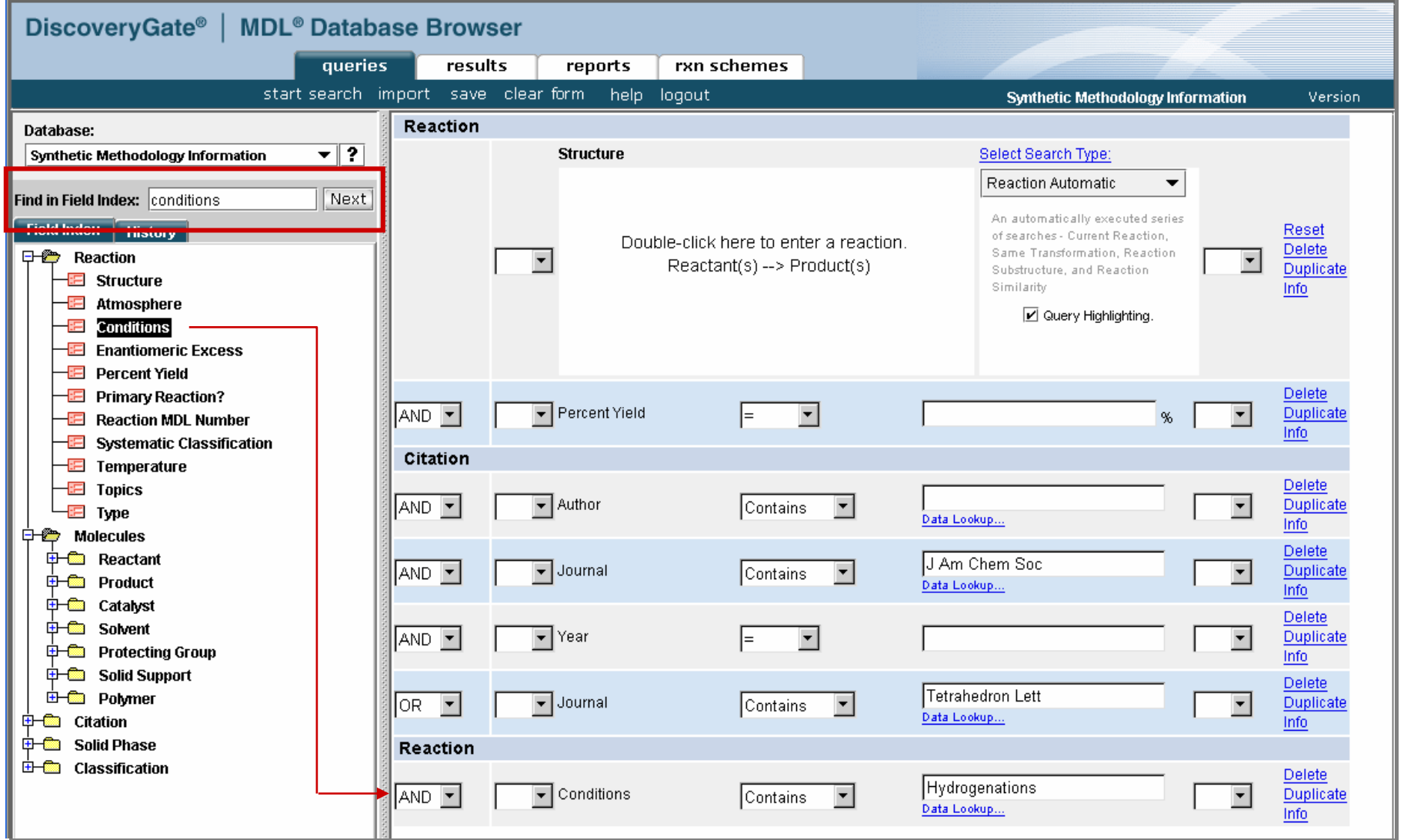

**Use the Field Index to find the data field. Double-click to add it to the form.**

### Setting parenthetical statements

#### **Initial search**

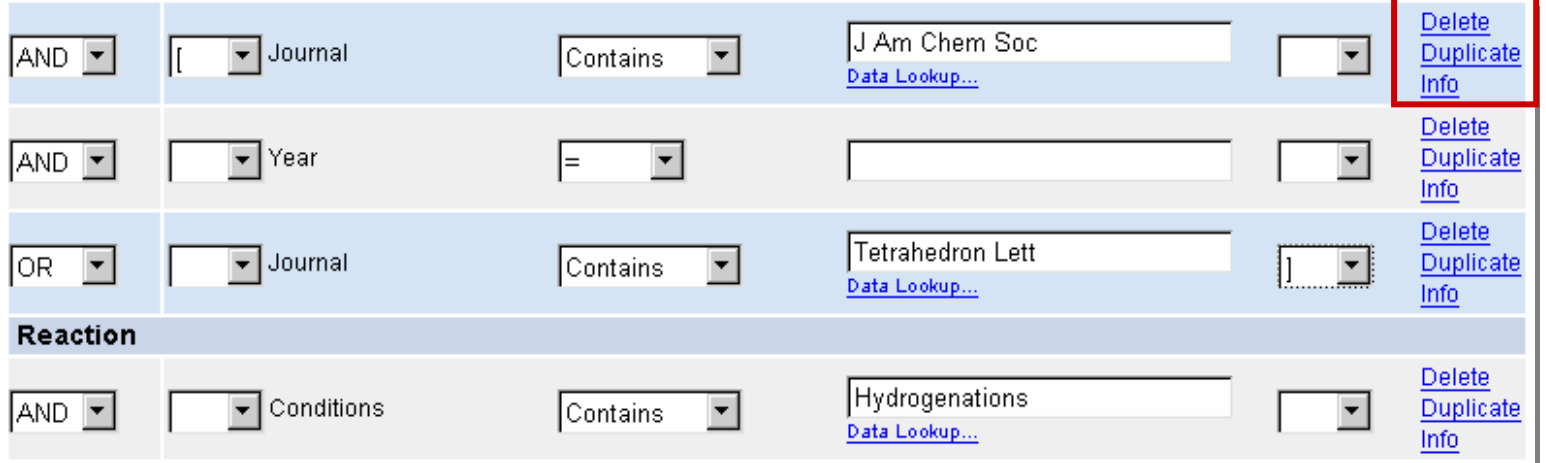

#### **Modified search**

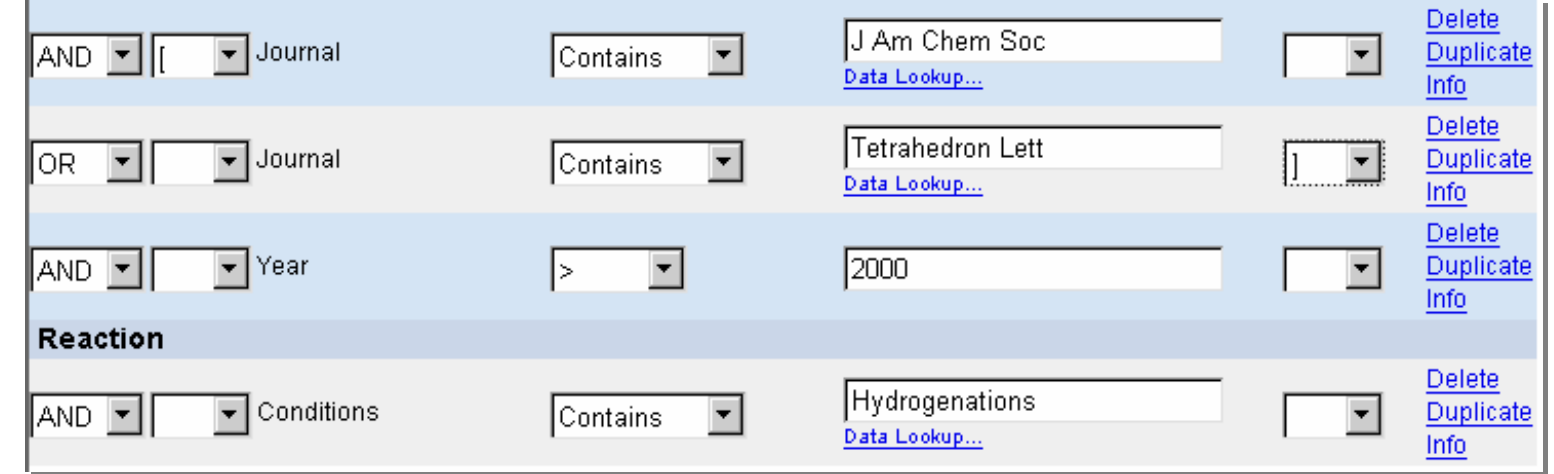

**Manually adjust fields to create the correct parenthetical statements.**

### Search results

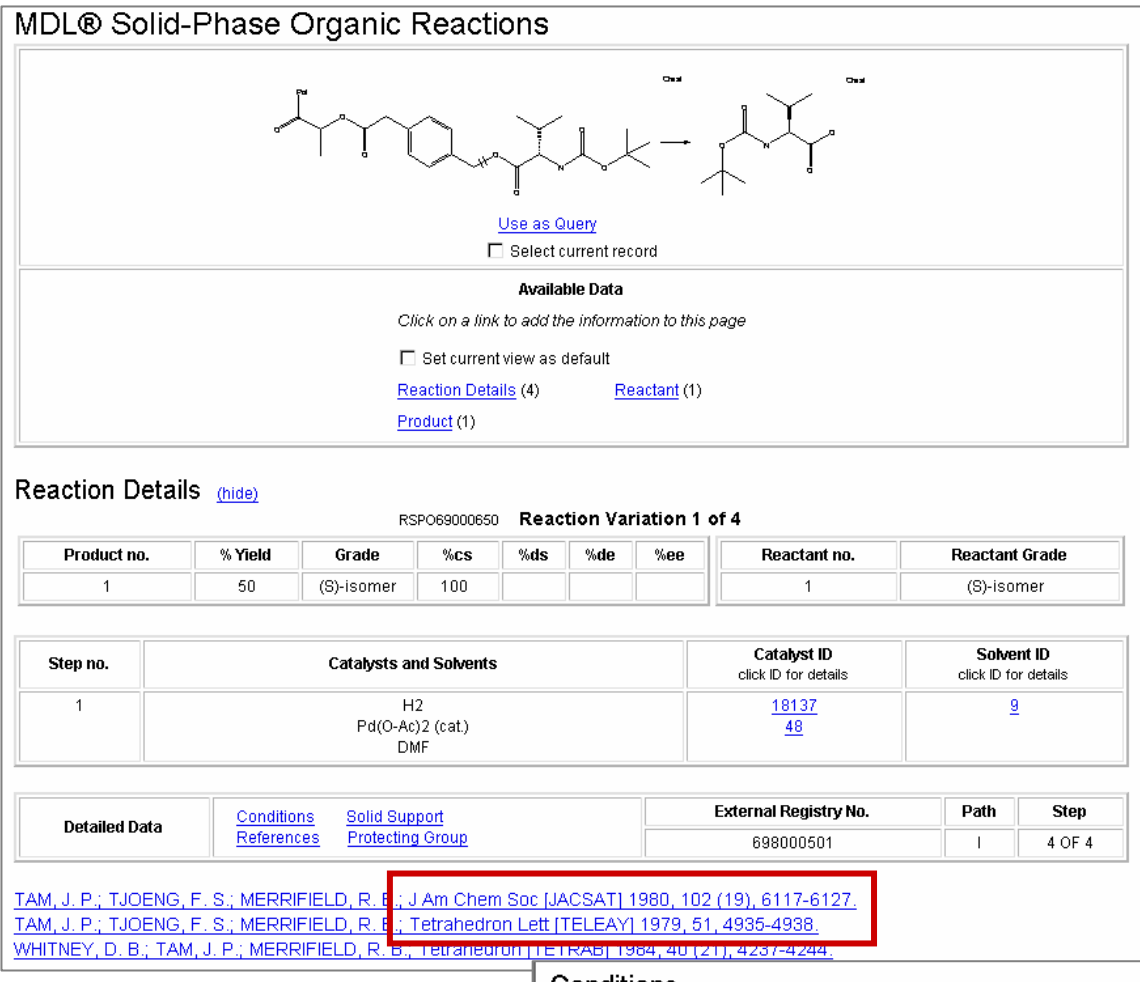

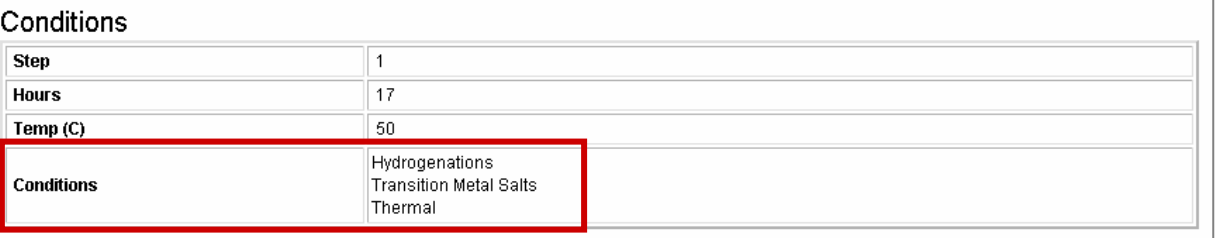

### Manipulating search results

In this section, you will learn how to:

- $\Box$ Work with the History tab
- $\Box$ Create a temporary list
- $\Box$ Save a permanent list
- $\Box$ Combine temporary lists
- $\Box$ Export results

### Working with the History tab

**The History tab is unique to the database you are using.**

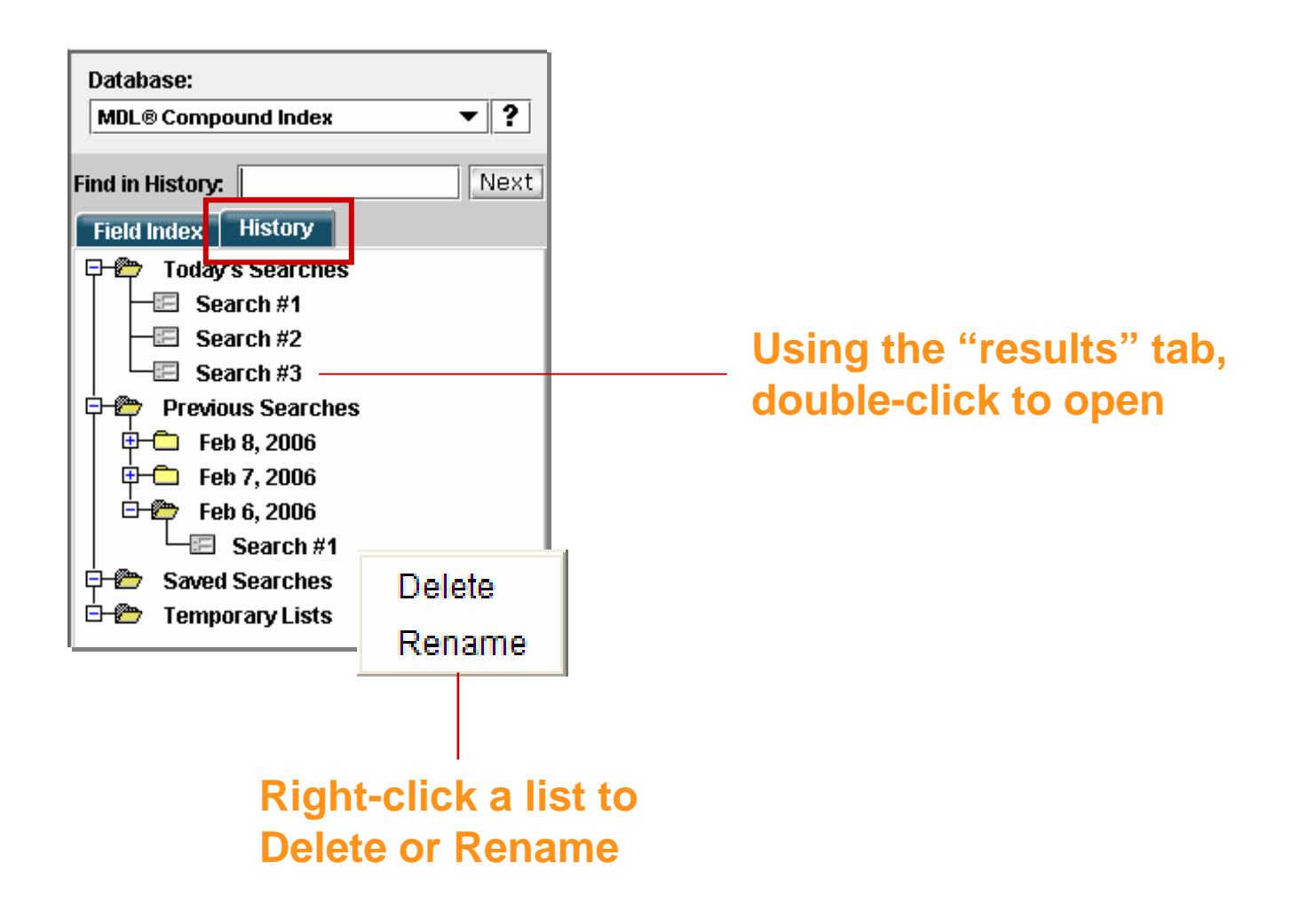

### Create a temporary list

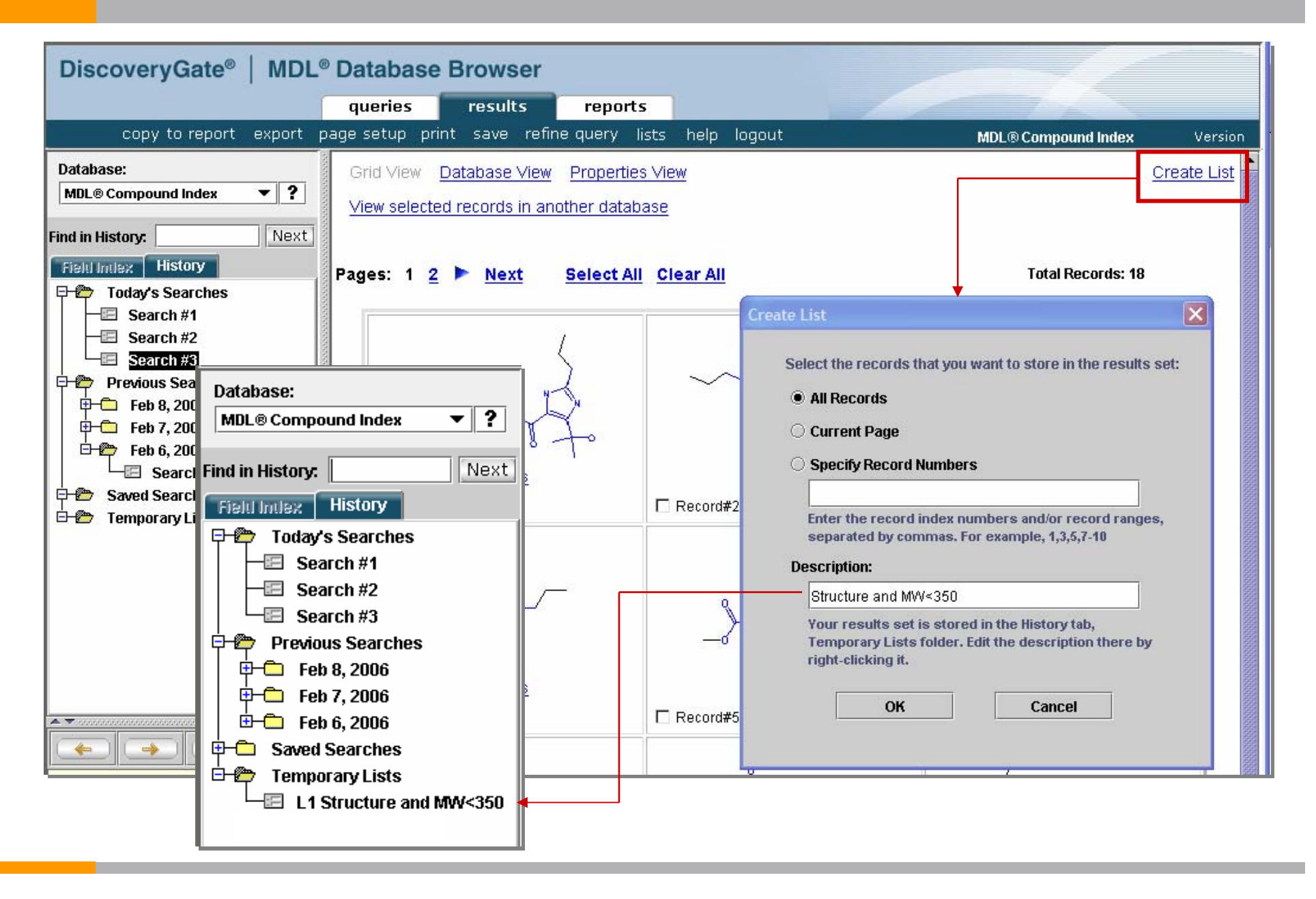

### Create a permanent list

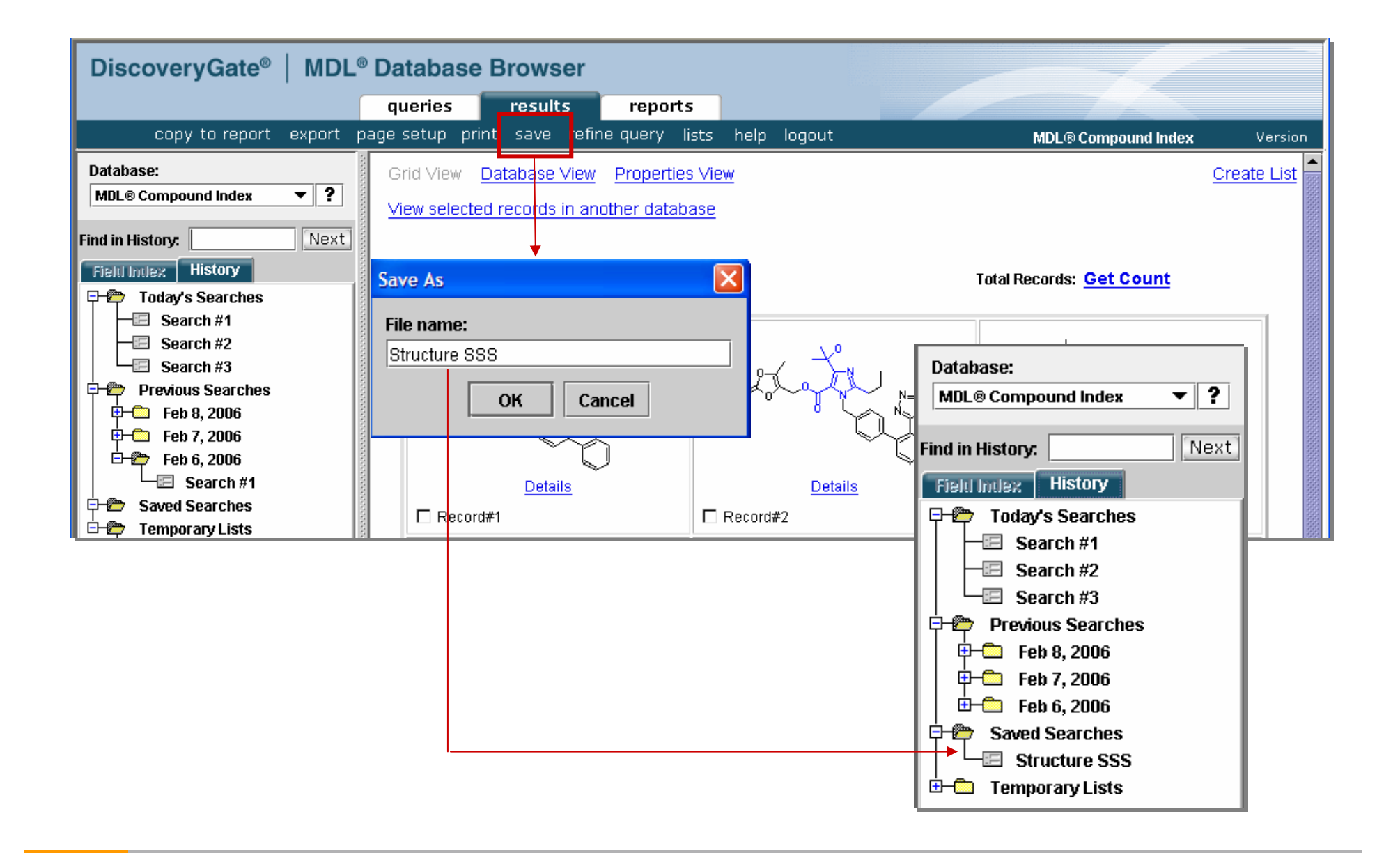

### Export a list

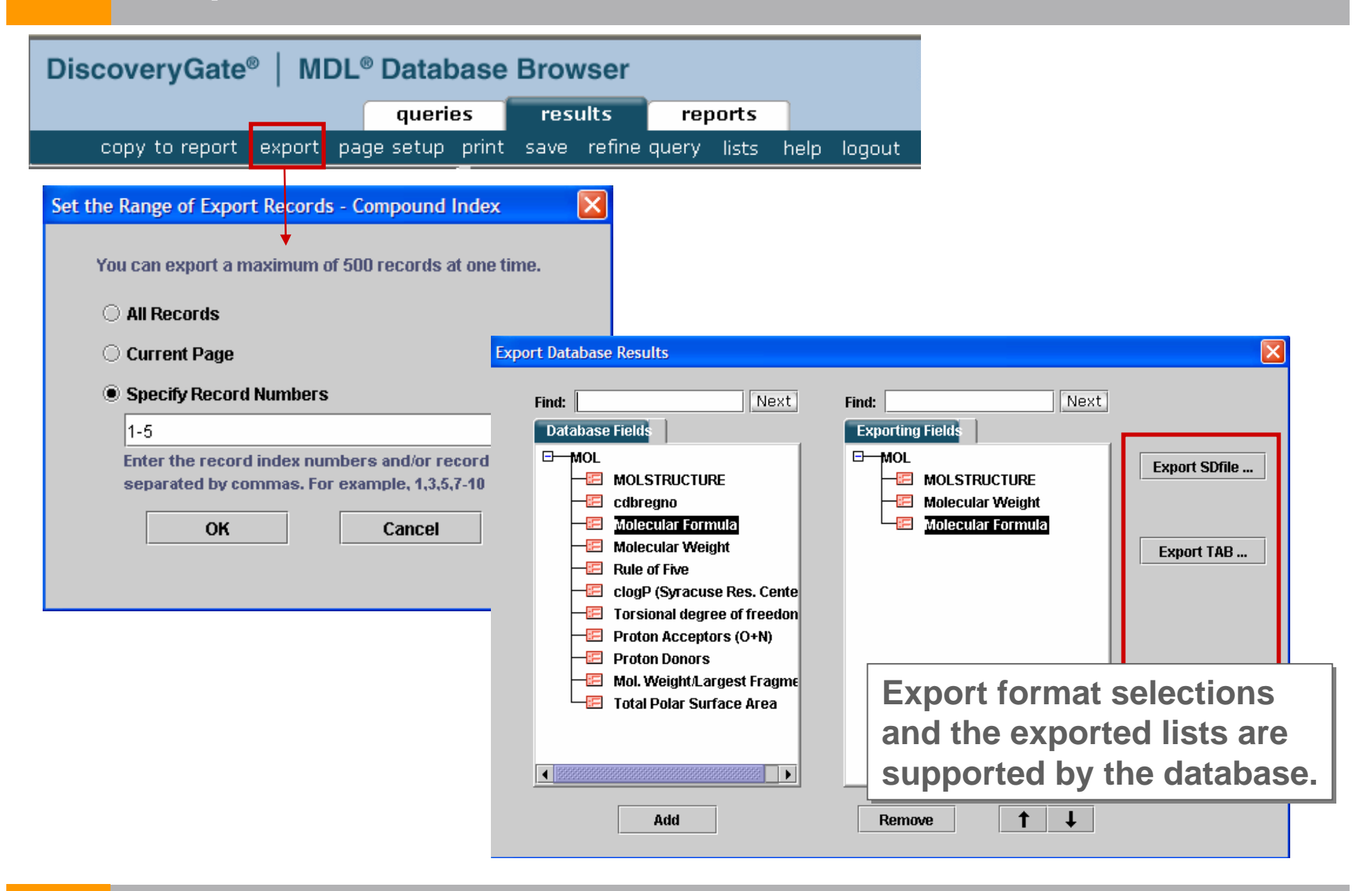

### Export formats

**You can export results, both structures and data, in the following formats:**

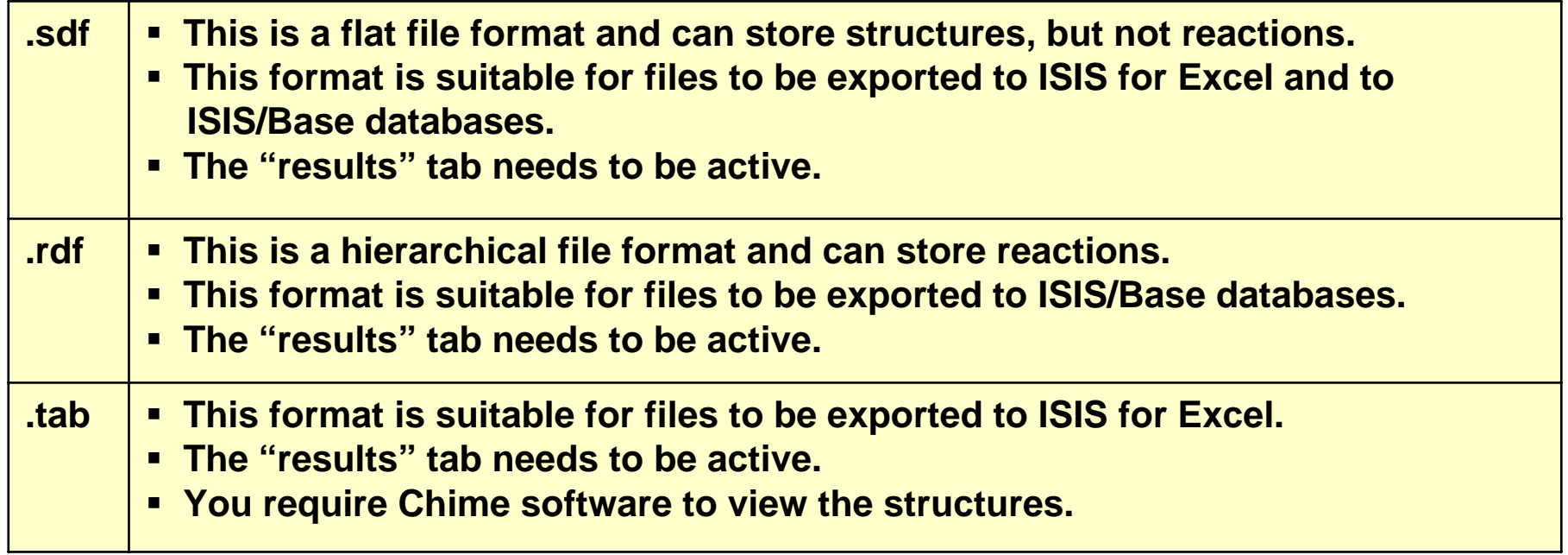

### Searching for reactions

### **Reaction Query**

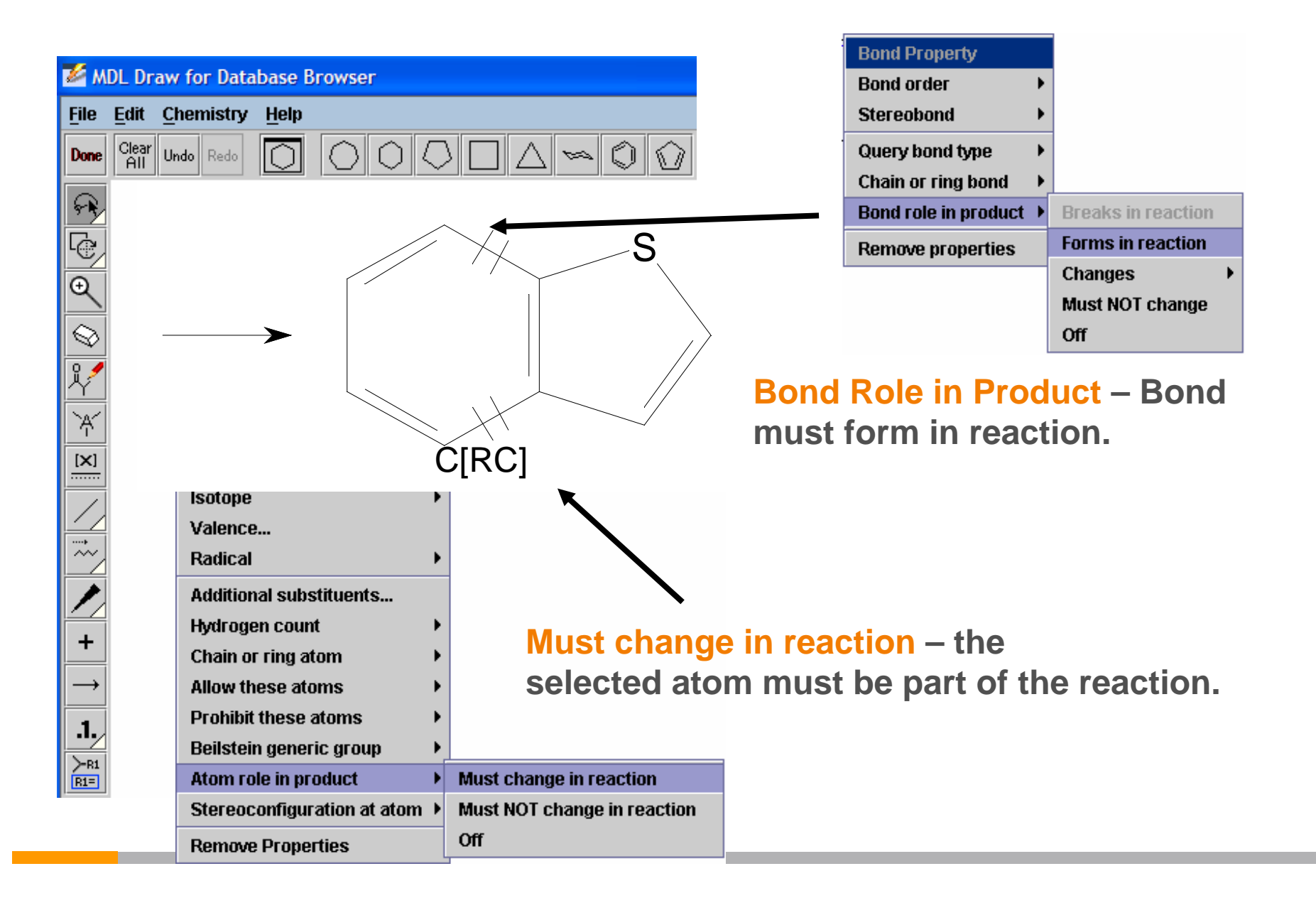

### **Query**

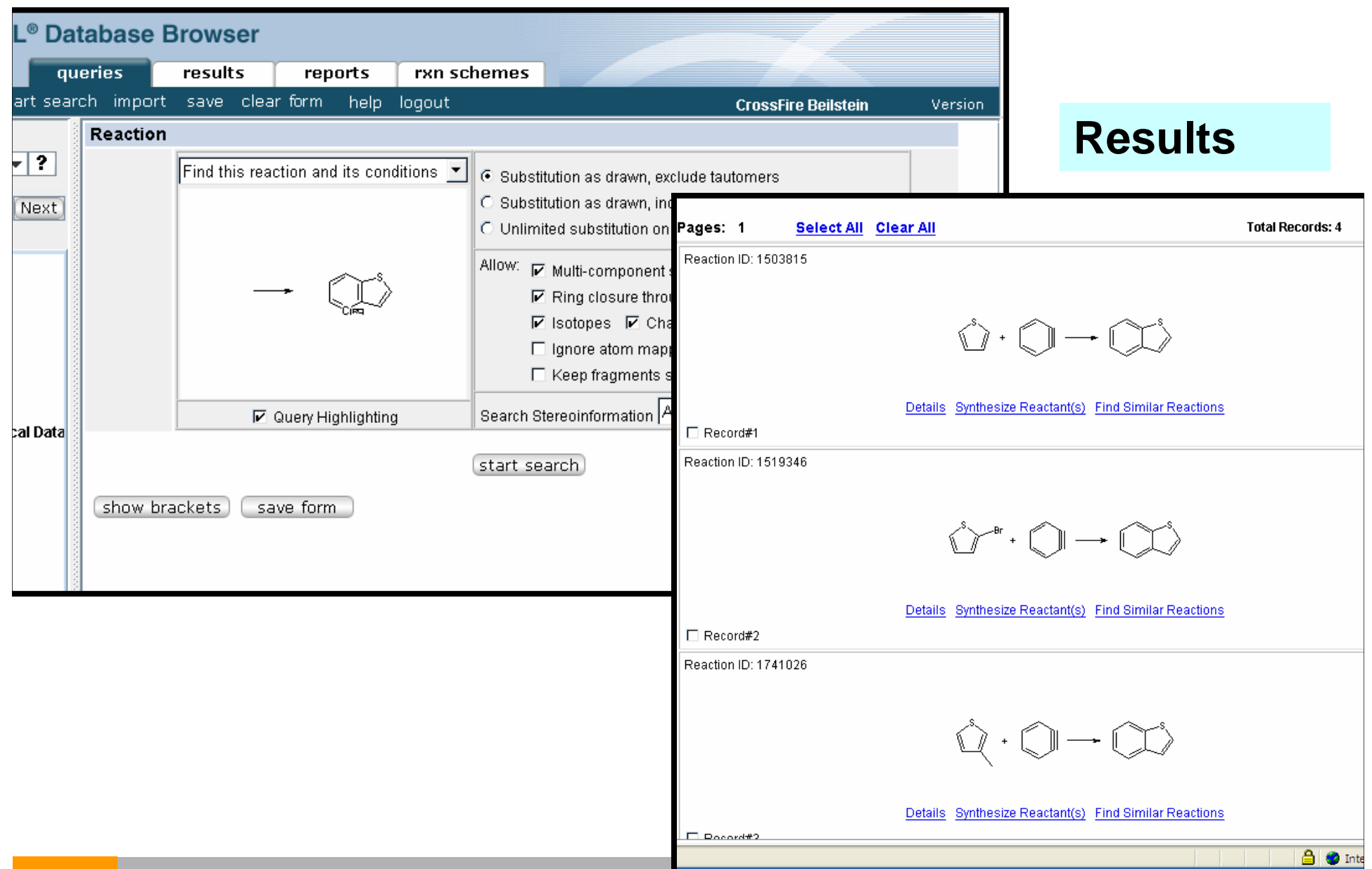

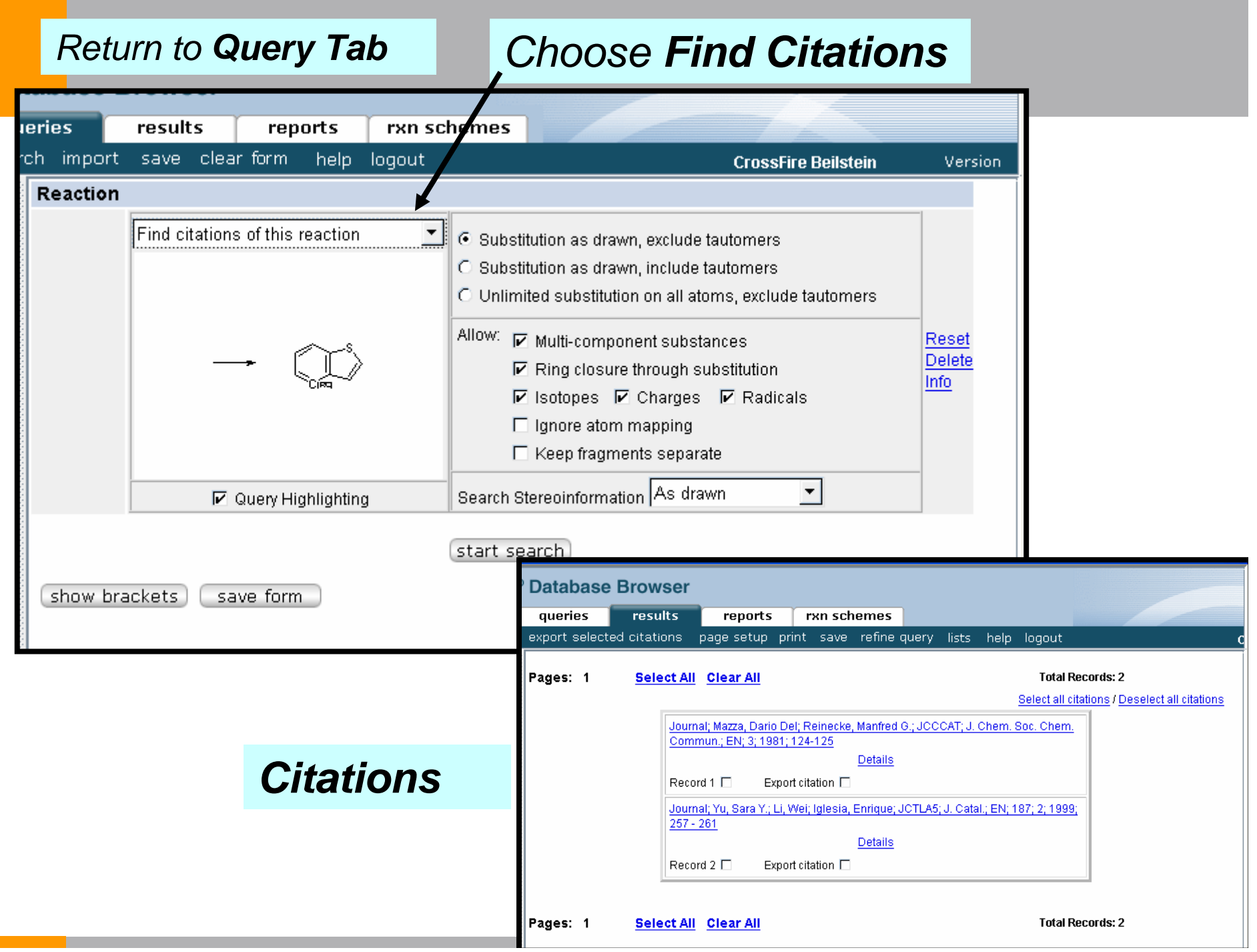

 $\mathcal{L}^{\text{max}}_{\text{max}}$ 

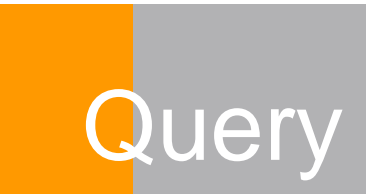

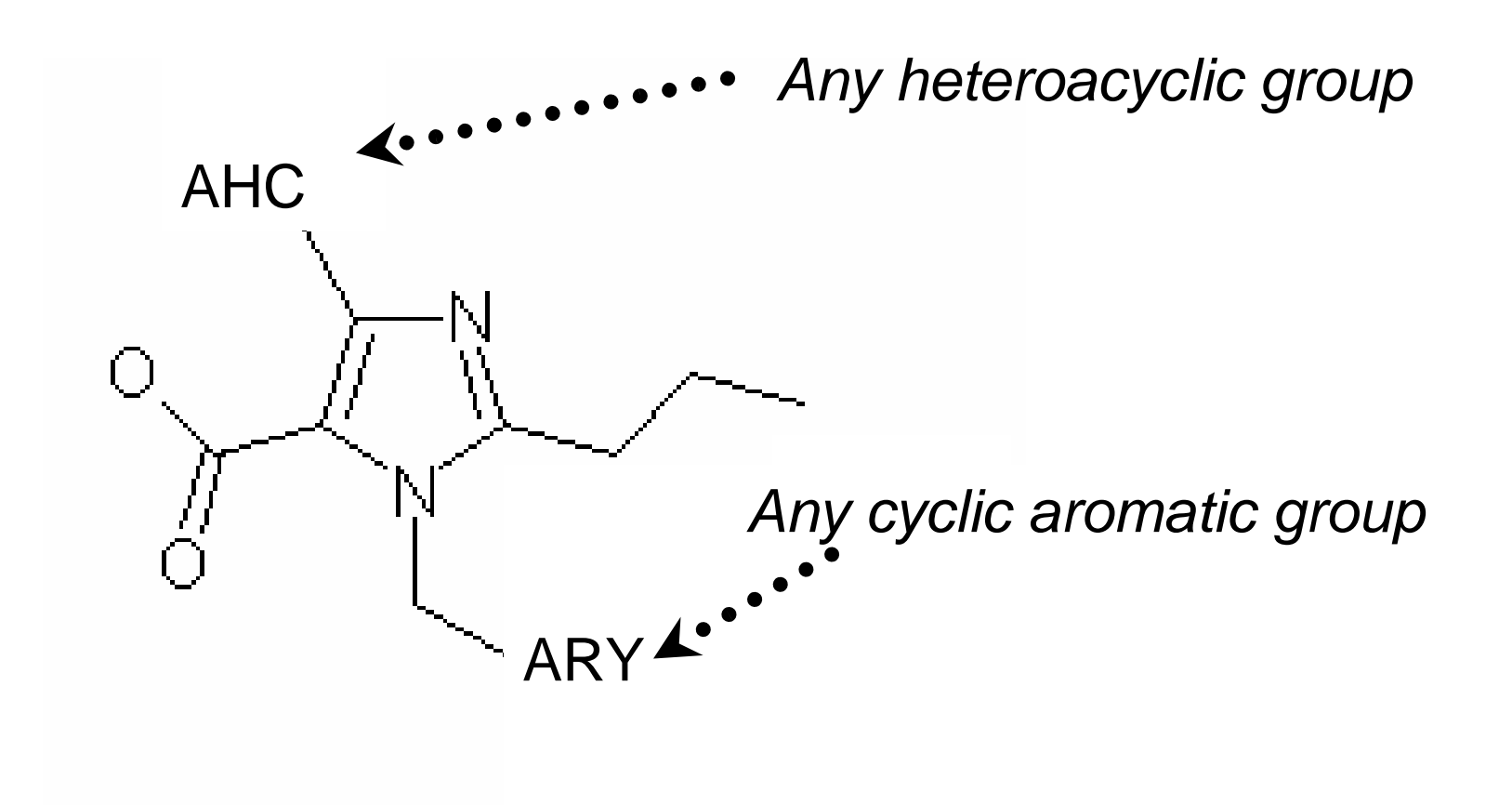

### Beilstein generic groups

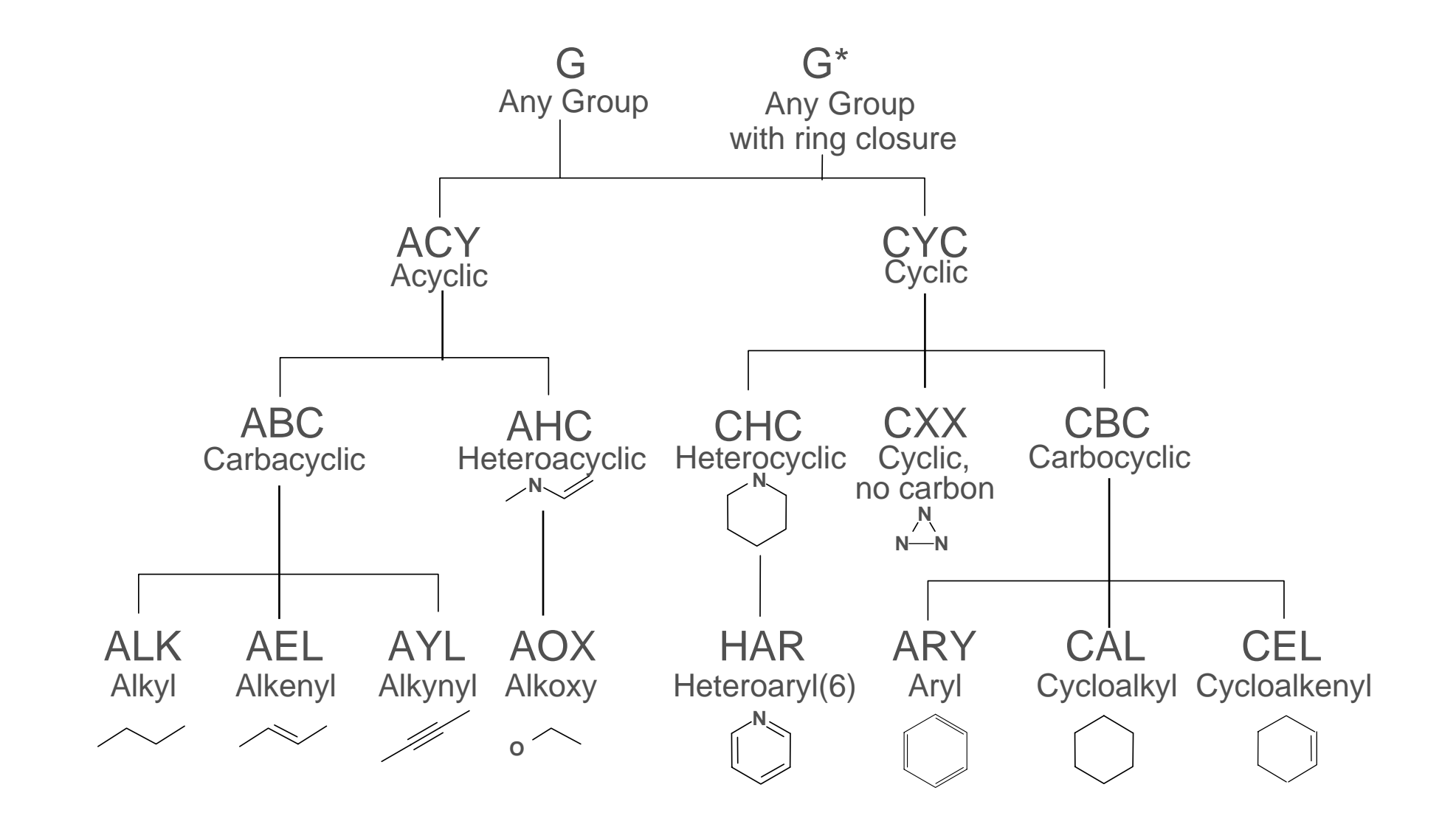

## Add Beilstein Generic Group

*Right-click the atom* 

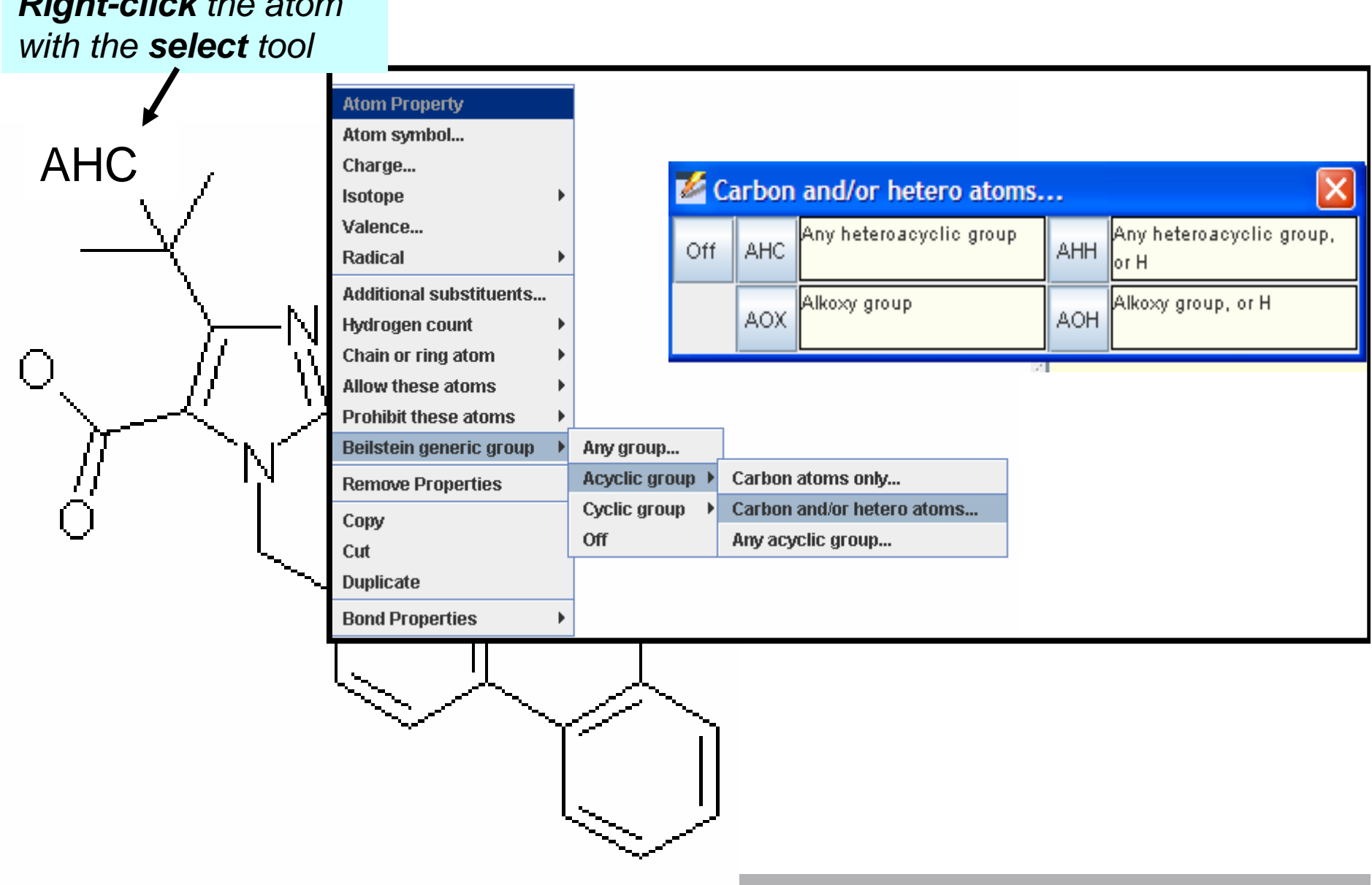

### Add Beilstein Generic Group

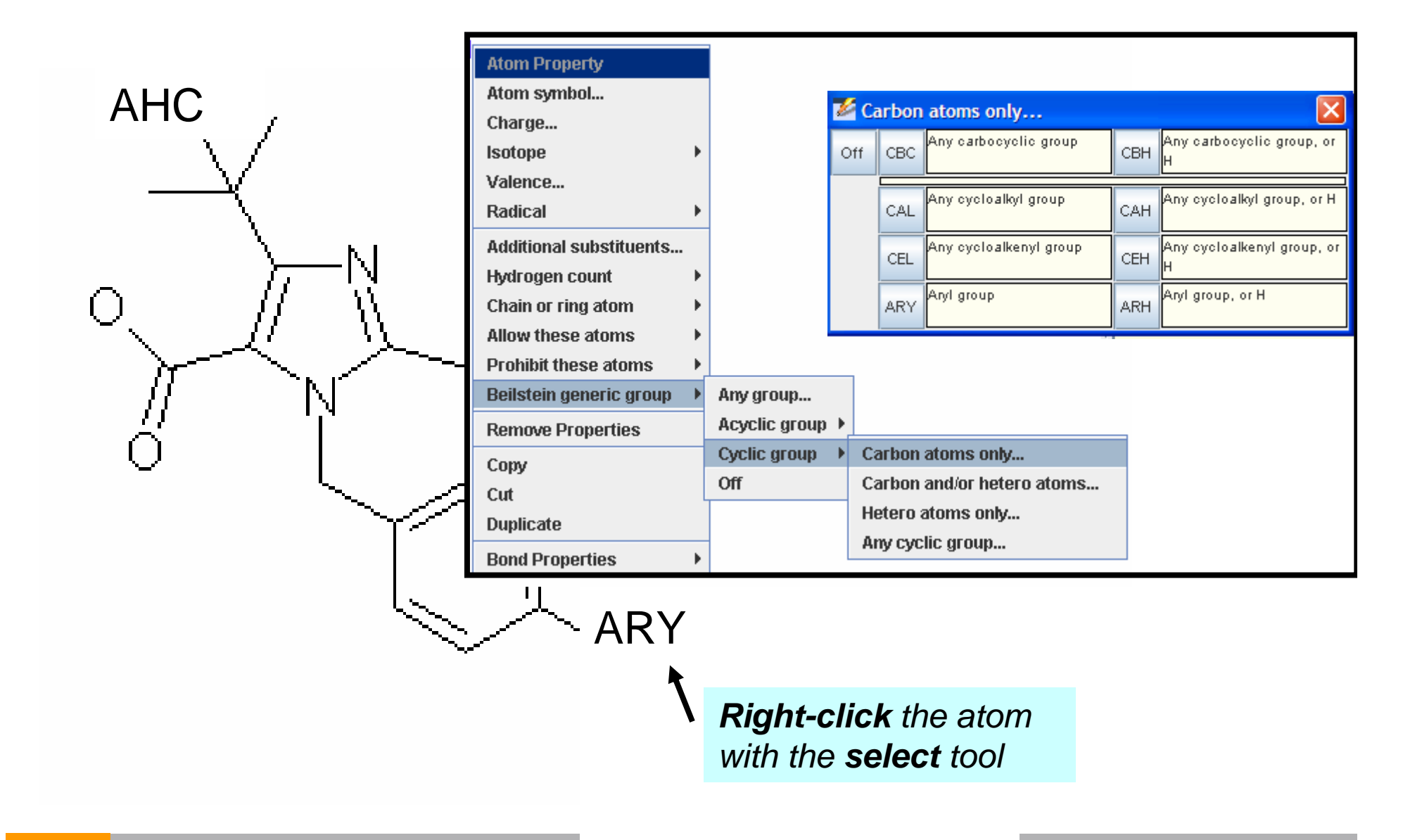

### Force Substitution

*Right-click the atom* 

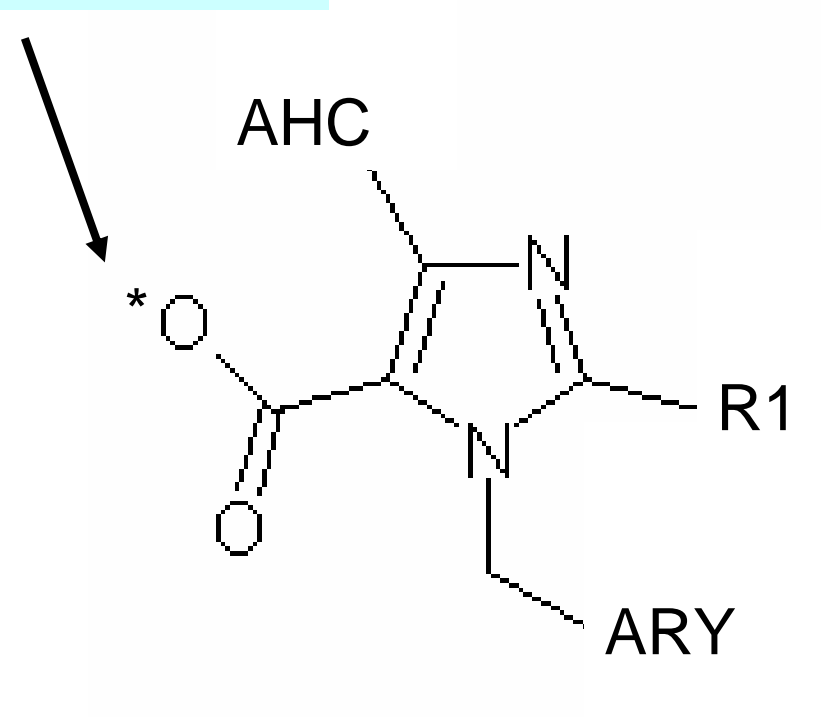

 $\mathsf{Br}$ 

\*

\*

# *using the select tool Choose Additional substituents>Any#*

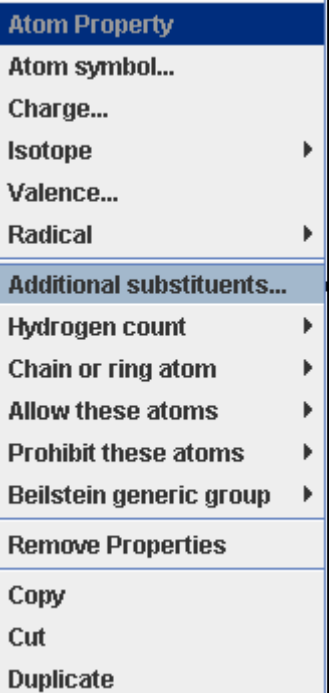

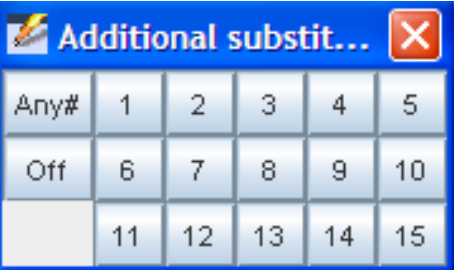

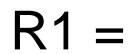

f and the second state of the second state of the second state of the second state of the second state of the second state of the second state of the second state of the second state of the second state of the second state

\*

#### *Click Details or Synthesize*

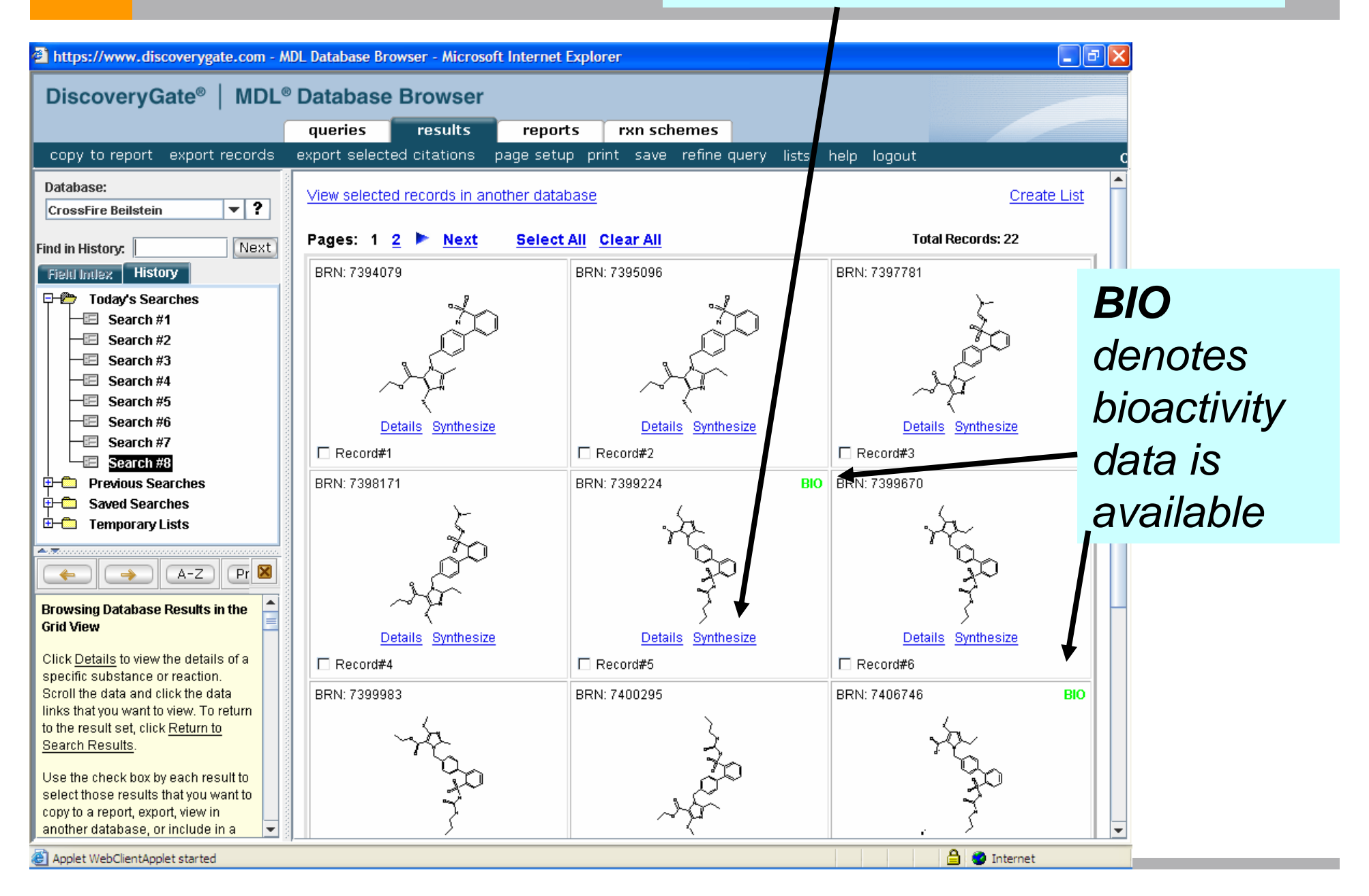

### *Click on the "+" to uncover the retrosynthetic pathway*

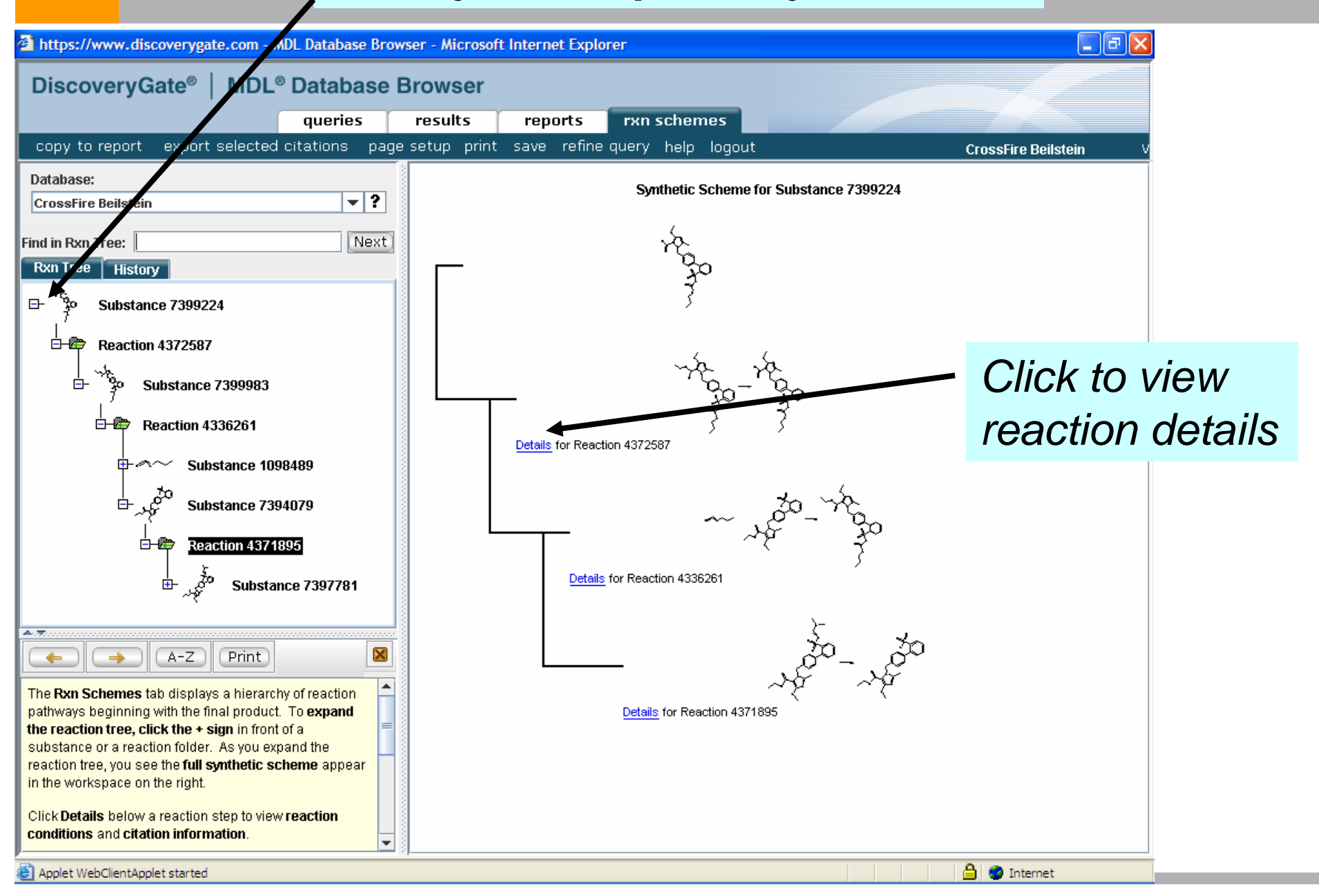

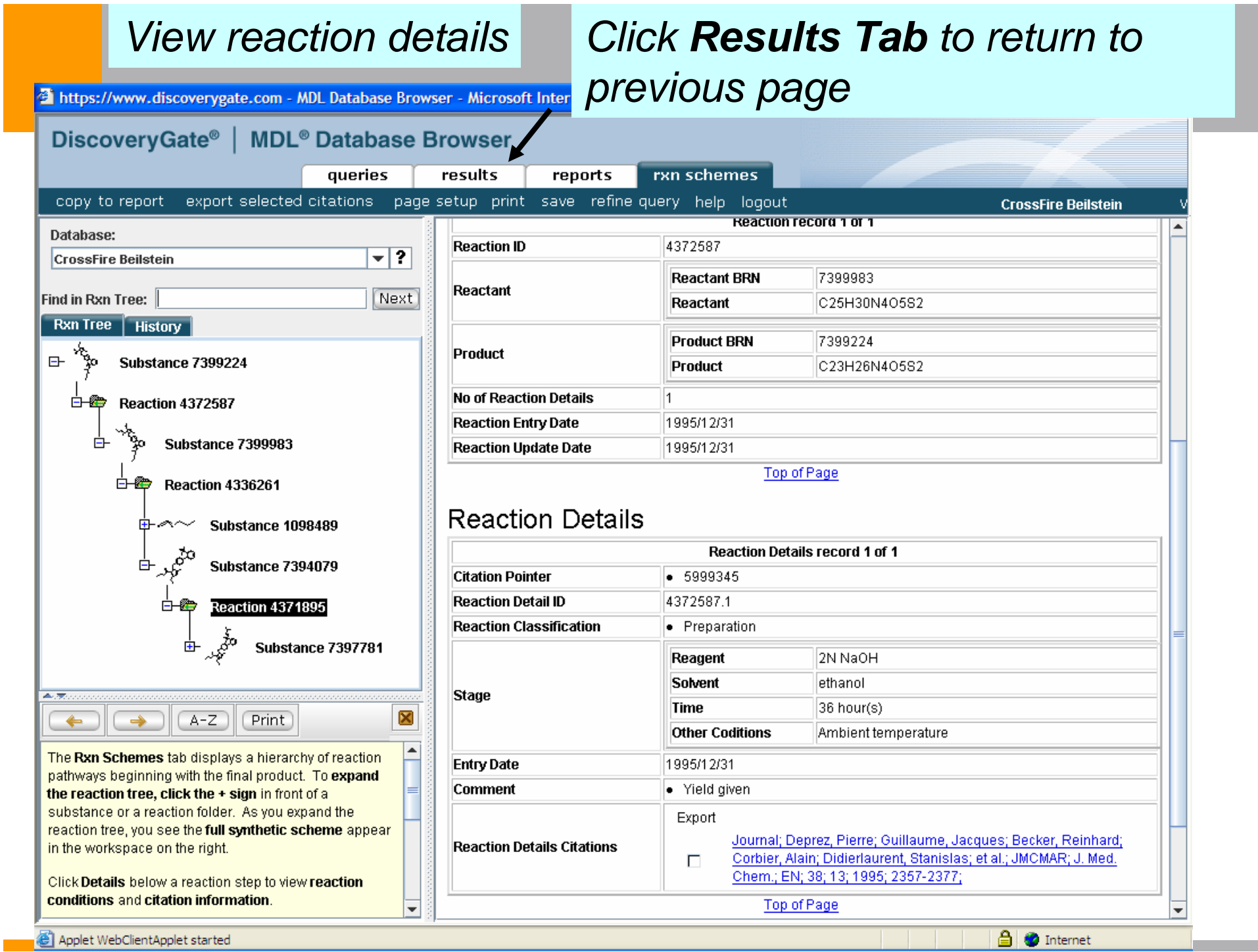

### **DiscoveryGate**

- $\Box$ We covered a lot of material!
- □ DiscoveryGate is an extremely valuable tool.
- $\Box$  Beilstein is the largest and most powerful source of data on DiscoveryGate for organic chemists. The additional databases create a very strong single repository of data.
- $\Box$ Thank you for your time and attention